# 【教員向け】**Thunderbird** 設定方法

2014/12/16 作成 Version1.1

教員用メールアドレス ("アカウント名@tamacc.chuo-u.ac.jp"のメールアドレス) を使用してメールを送受信する際の、Thunderbird での設定方法について説明します。

メールを送受信するためのプロトコル(通信手順)にはいくつかの種類があります。「【教員向 け】メールソフト設定[\(http://www2.chuo-u.ac.jp/com/manual/pdf/email/mail\\_setting.pd](http://www2.chuo-u.ac.jp/com/manual/pdf/email/mail_setting.pdf) [f\)](http://www2.chuo-u.ac.jp/com/manual/pdf/email/mail_setting.pdf)」をご参照の上、お使いの環境にあった設定を行ってください。

#### ■ 中央大学以外の場所(ご自宅・公共施設等)からも送受信する場合

接続プロバイダ・接続環境により設定が異なります。 中央大学以外の場所(ご自宅・公共施設等)から送受信テストを行ってください。 ※本書の設定方法にて送受信ができない場合は、「Active!Mail」をお使いください。

#### 目 次

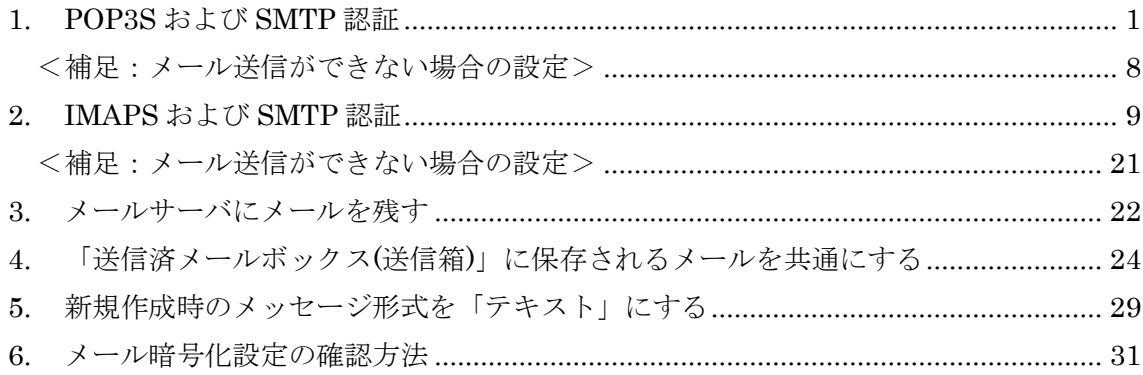

### <span id="page-1-0"></span>1. POP3S および SMTP 認証

- ① Thunderbird を起動します。
- ② 「Thunderbird のご利用ありがとうございます」ウィンドウが表示されますので、 「このウィンドウを閉じて後で設定する」ボタンをクリックします。

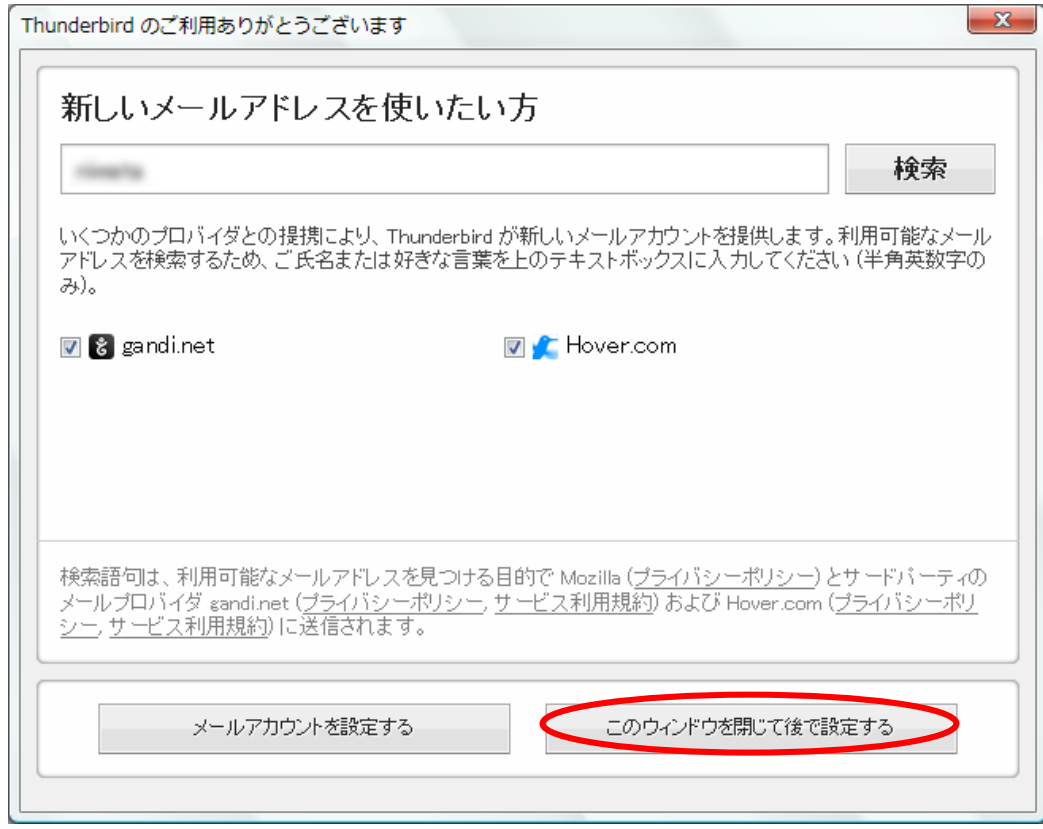

※すでに別のメールアカウントが設定されている場合は表示されません。

[③へ](#page-2-0)お進みください。

※以下のウィンドウが表示された場合は、「統合をスキップ」ボタンをクリックします。

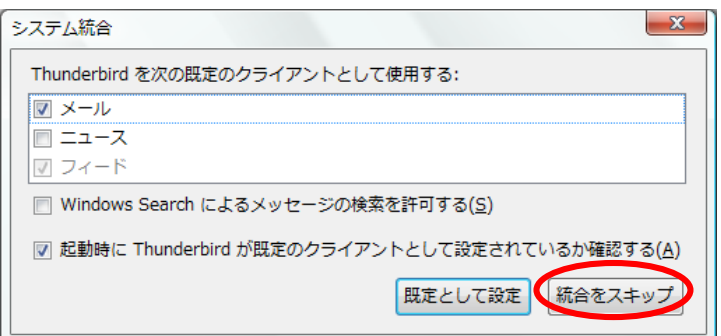

<span id="page-2-0"></span>3 メニューバーが表示されていない場合は、右上の「■」をクリックしてメニューを 表示させ、「オプション」を選択し、「メニューバー」をクリックして表示させます。

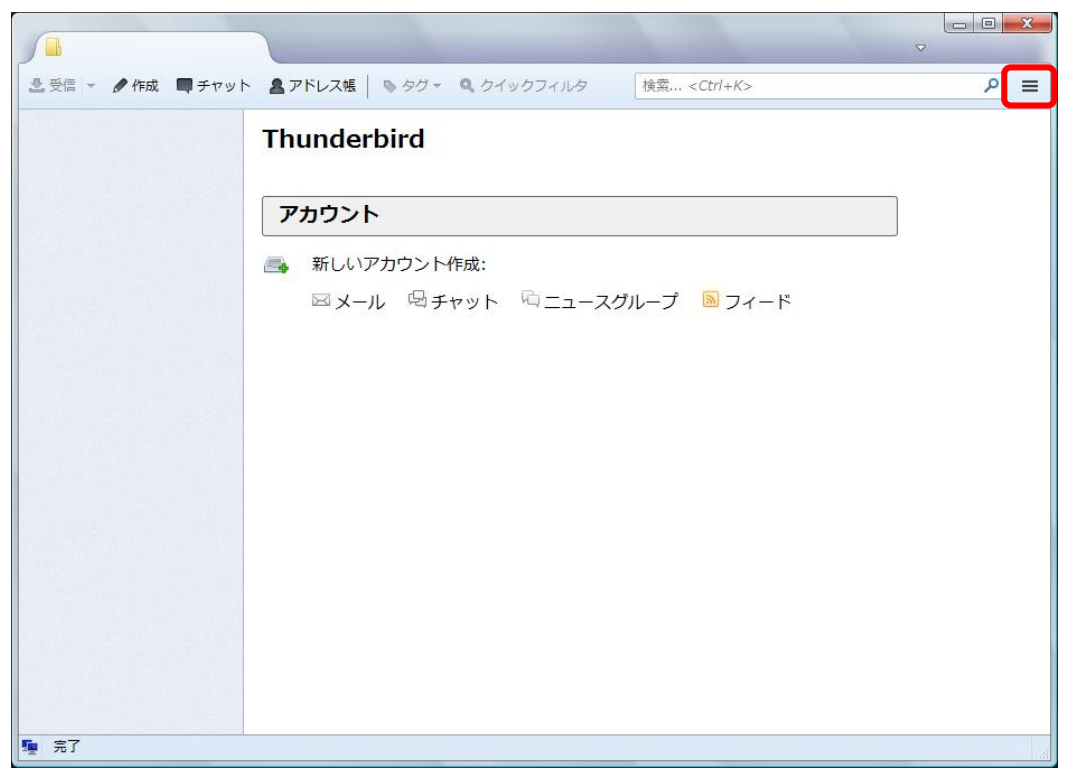

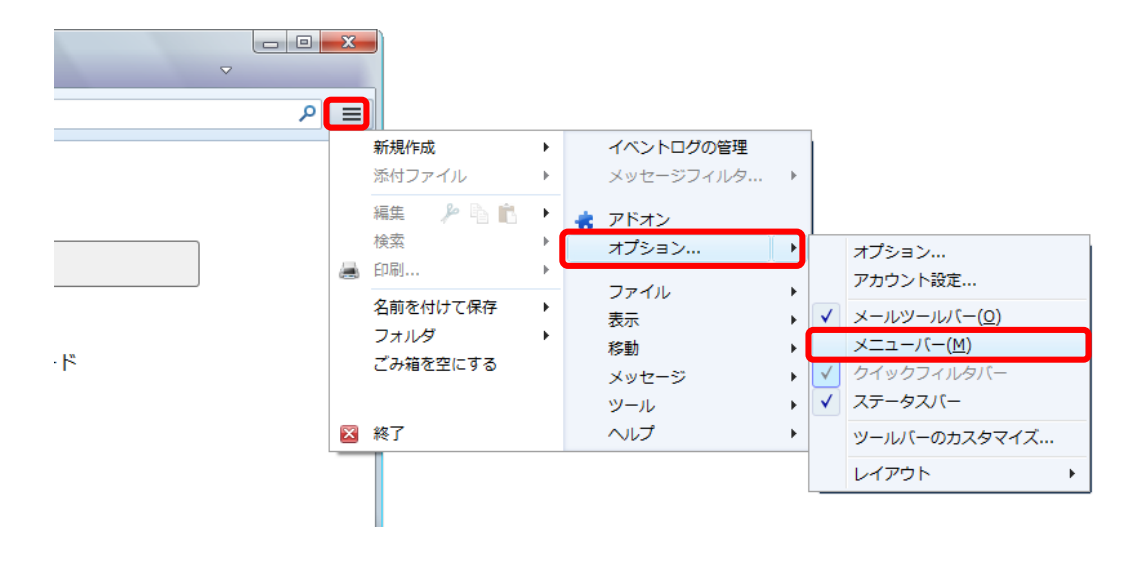

- $\sqrt{ }$ | ファイル(E) 編集(E) 表示(Y) 移動(G) メッセージ(M) ソール(I) ヘルプ(H) アドレス帳(B)  $Ctrl + Shift + B$ 2受信 - ●作成 ■チャット ▲アドレス帳 |  $\frac{1}{2}$  $\rho$  = 保存したファイル(L)  $Ctrl + J$ アドオン(A) **Thunderb** イベントログの管理(V) チャット状態(C)  $\ddot{\phantom{1}}$ チャットに参加(I)... アカウント メッセージフィルタ(E)... フォルダにフィルタを適用(R) △ 新しいアナ メッセージにフィルタを適用(<u>U)</u> ⊠メール  $z - \kappa$ 迷惑メールフィルタを実行(C) 迷惑メールとマークされたメールを削除(D) 設定とデータのインポート(M)... エラーコンソール(E)  $Ctrl + Shift + 1$ リモートデバッグを許可(G) 最近の履歴を消去(H).. アカウント設定(S)... <mark>オプション(0)...</mark> 霍 完了
- ④ メニューの「ツール」をクリックし、「アカウント設定」を選択します。

⑤ 「アカウント設定」ウィンドウが表示されますので、左下の「アカウント操作」をク リックし、「メールアカウントを追加」を選択します。

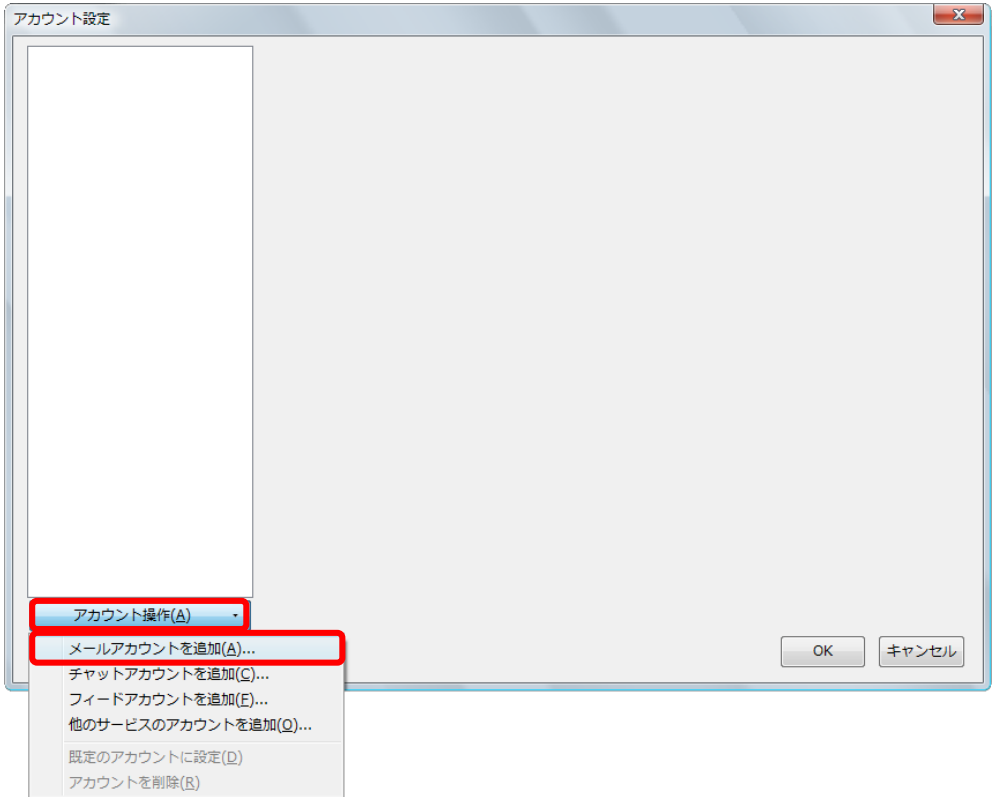

⑥ 「メールアカウント設定」ウィンドウが表示されますので、「あなたのお名前」欄に 「差出人として表示する名前」を入力します。

「メールアドレス」を入力します。

「パスワード」欄に「メールのパスワード」(統合認証のパスワードとは異なります) を入力します。「パスワードを記憶する」にチェックを入れます。

「続ける」ボタンをクリックします。

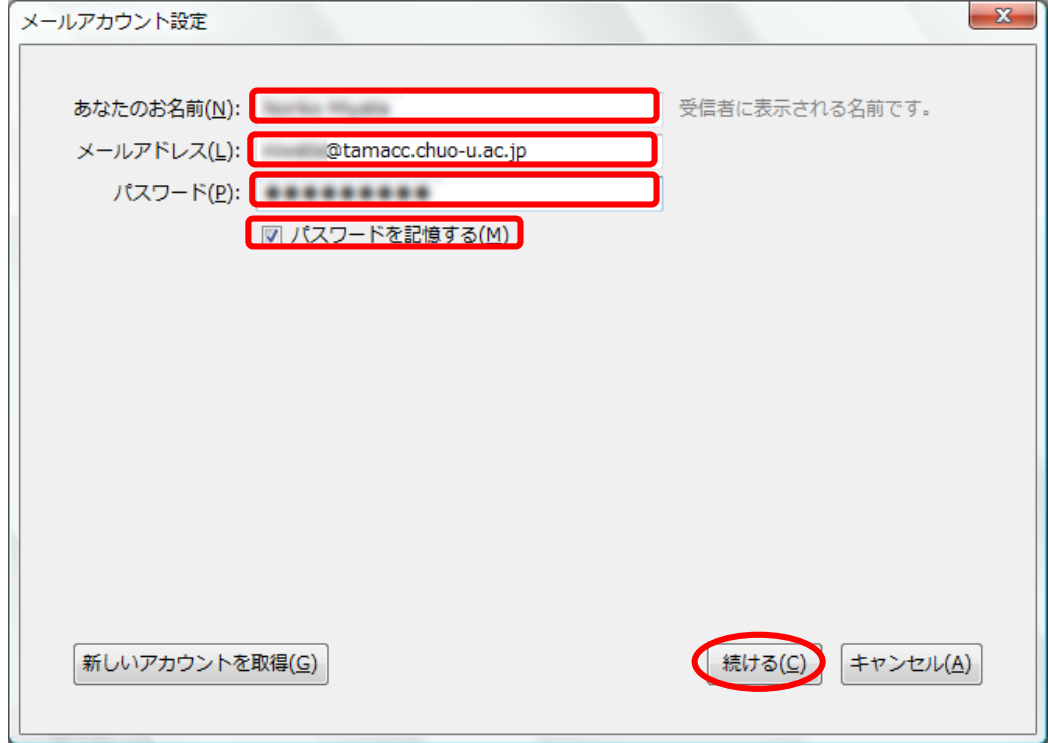

⑦ Thunderbird が自動的に推測されるメールサーバ情報を検索しますが、検索に失敗 しますので、以下のように修正します。

「受信メールサーバ」で「POP3」を選択します。

受信サーバの「サーバのホスト名」欄に「usagi.tamacc.chuo-u.ac.jp」と入力します。

受信サーバの「ポート番号」で「995」を選択します。

- 受信サーバの「SSL」が「SSL/TLS」となっていることを確認します。
- 受信サーバの「認証方式」で「通常のパスワード認証」を選択します。

送信サーバの「サーバのホスト名」欄に「usagi.tamacc.chuo-u.ac.jp」と入力します。

- 送信サーバの「ポート番号」で「465」を選択します。
- 送信サーバの「SSL」が「SSL/TLS」となっていることを確認します。
- 送信サーバの「認証方式」で「通常のパスワード認証」を選択します。

「ユーザ名」欄に「ログイン名(メールアドレスの@より左部分)」を入力します。 「再テスト」ボタンをクリックします。

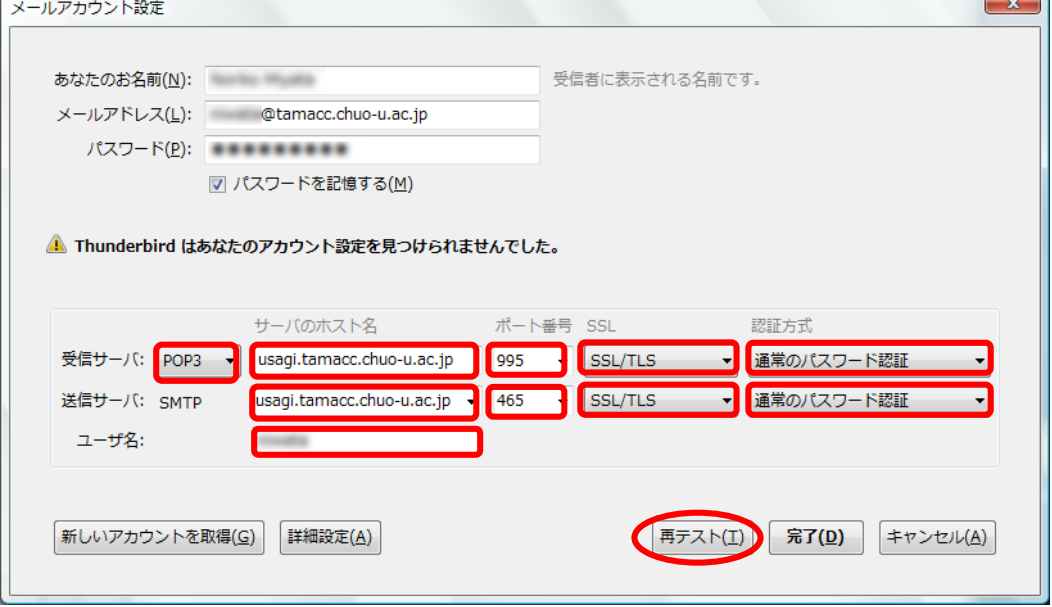

⑧ 「次のアカウント設定が、指定されたサーバを調べることにより見つかりました。」 と表示されていればテストは正常に完了しています。

「完了」ボタンをクリックします。

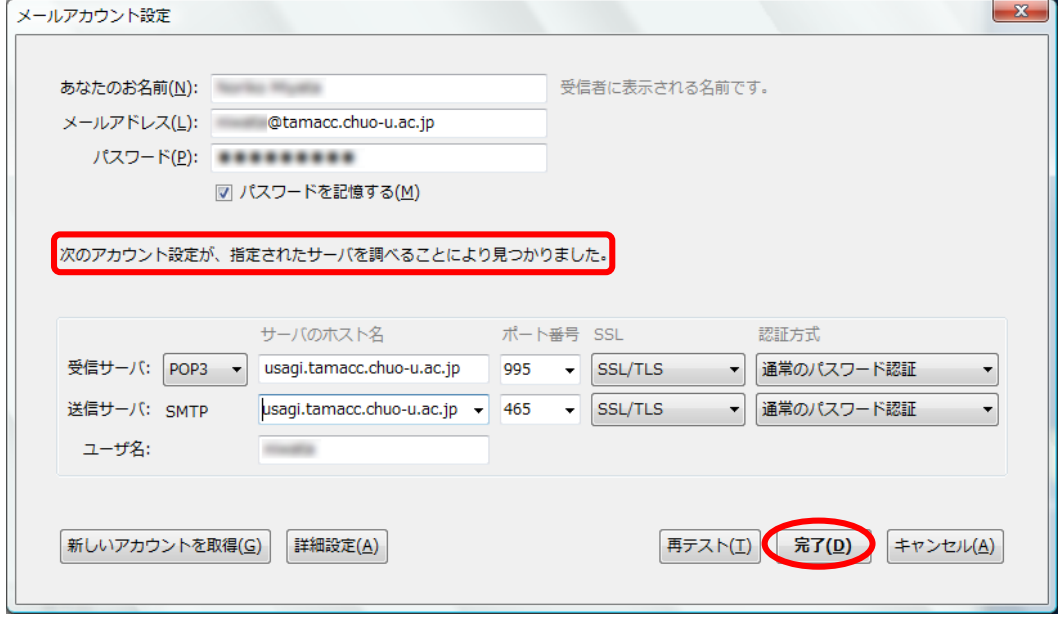

※送信に失敗する場合は、<<br>補足:メール送信ができない場合の設定>を ご覧ください。

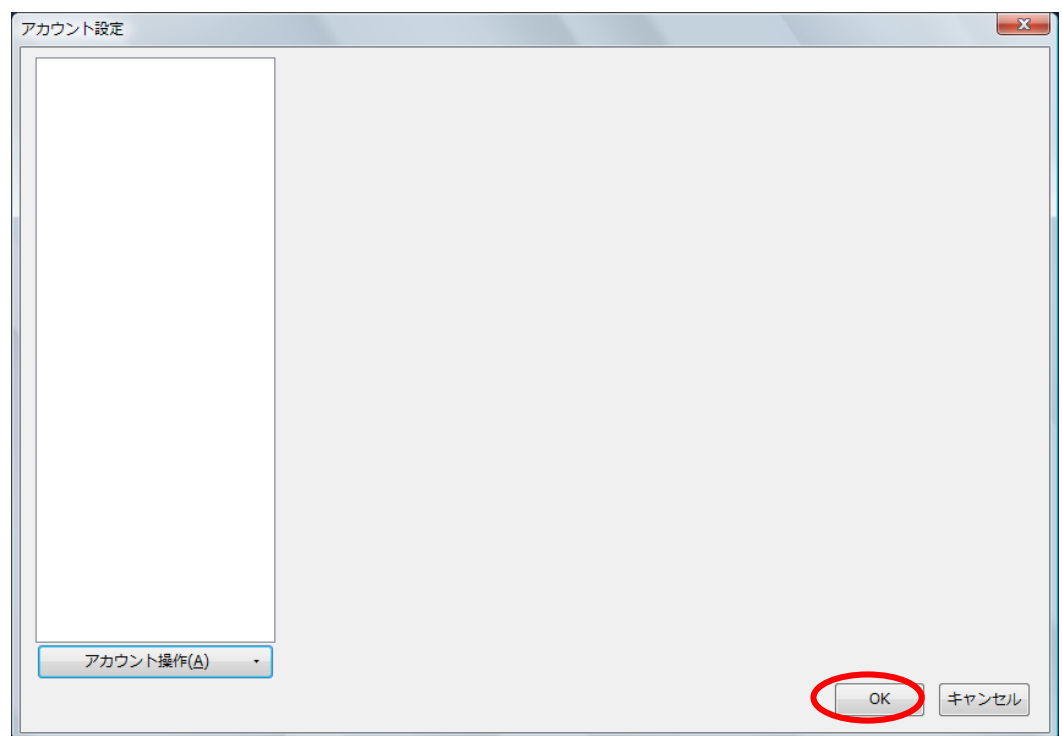

⑨ 「アカウント設定」ウィンドウで「OK」ボタンをクリックします。

- ※ 文字化けや添付ファイルが表示されないなどのトラブルを防ぐために、新規作成時の メッセージ形式を「テキスト」とすることをお勧めします。 新規作成時のメッセージ形式を「テキスト」とする方法は、以下をご覧ください。 5. 新規作成時のメッセージ形式を「テキスト」にする
- ※ Active!mail やスマートフォン/タブレットのアプリも使用するなど、IMAPS とも併用 する場合は、必要に応じて以下の設定も行ってください。

[3.メールサーバにメールを残す](#page-22-0)

4.「送信済メールボックス(送信箱)[」に保存されるメールを共通にする](#page-24-0)

<span id="page-8-0"></span><補足:メール送信ができない場合の設定>

# ※⑦の設定でメール送信ができない場合は、以下の設定に変更してください。 「受信メールサーバ」で「POP3」を選択します。 受信サーバの「サーバのホスト名」欄に「usagi.tamacc.chuo-u.ac.jp」と 入力します。 受信サーバの「ポート番号」で「995」を選択します。 受信サーバの「SSL」が「SSL/TLS」となっていることを確認します。

受信サーバの「認証方式」で「通常のパスワード認証」を選択します。

送信サーバの「サーバのホスト名」欄に「usagi.tamacc.chuo-u.ac.jp」と 入力します。

- 送信サーバの「ポート番号」で「587」を選択します。
- 送信サーバの「SSL」で「STARTTLS」を選択します。

送信サーバの「認証方式」で「通常のパスワード認証」を選択します。

「アカウント名」欄に「ログイン名(メールアドレスの@より左部分)」を 入力します。

「再テスト」ボタンをクリックします。

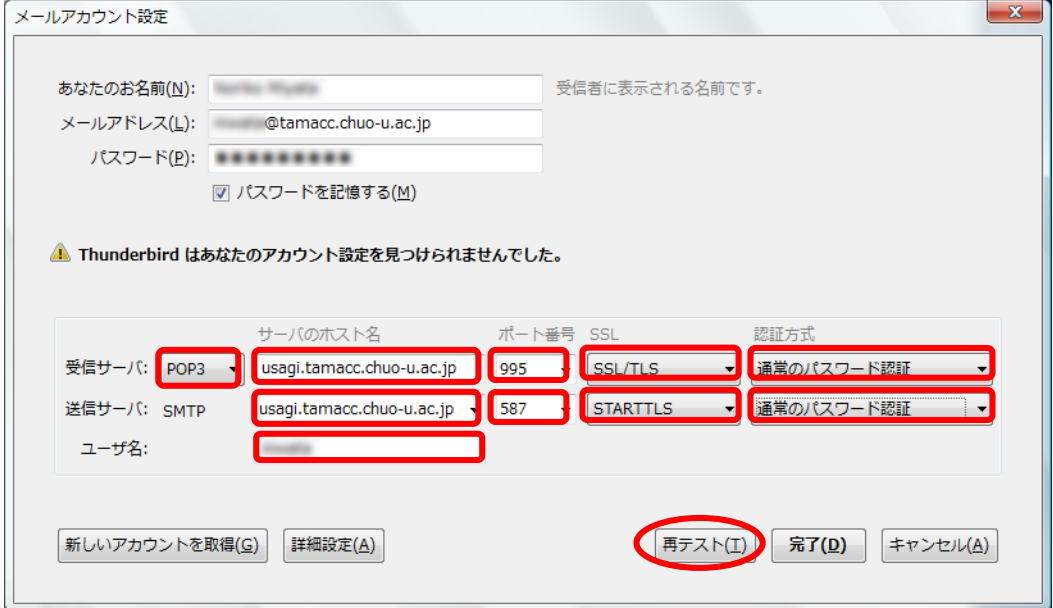

### <span id="page-9-0"></span>2. IMAPS および SMTP 認証

- ① Thunderbird を起動します。
- ② 「Thunderbird のご利用ありがとうございます」ウィンドウが表示されますので、 「このウィンドウを閉じて後で設定する」ボタンをクリックします。

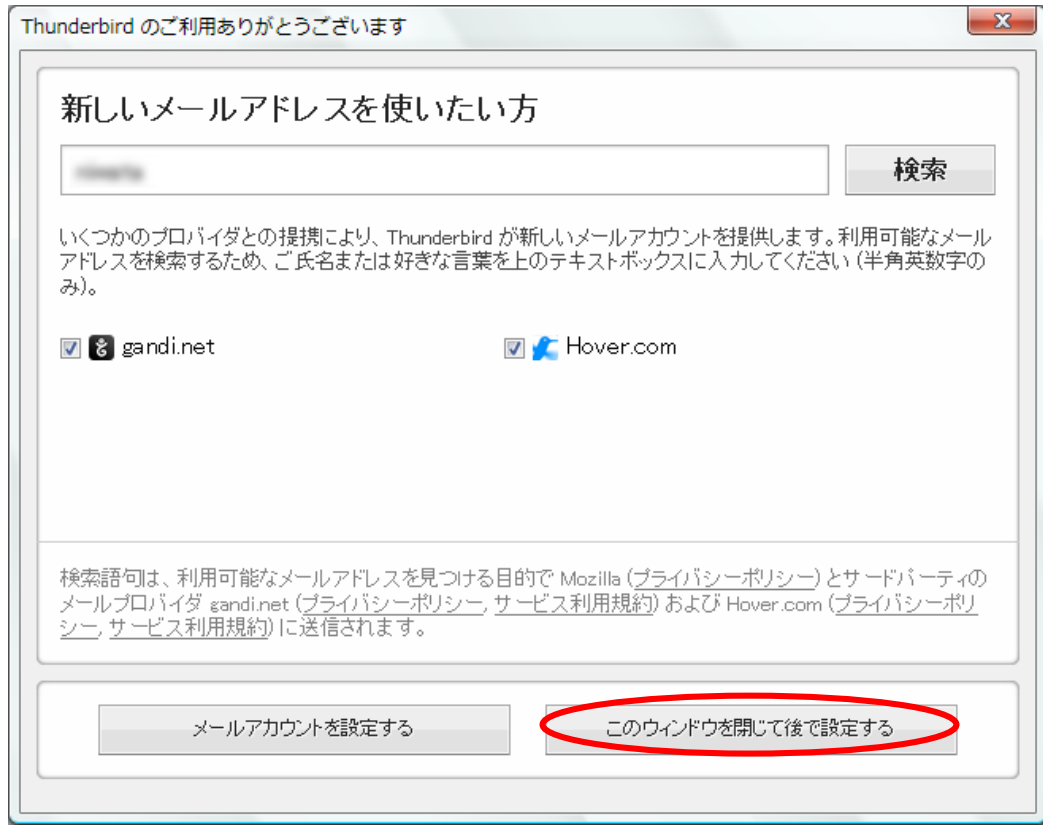

※すでに別のメールアカウントが設定されている場合は表示されません。

[③へ](#page-10-0)お進みください。

※以下のウィンドウが表示された場合は、「統合をスキップ」ボタンをクリックします。

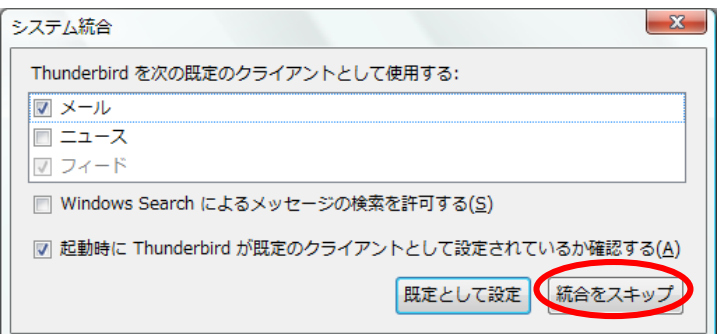

<span id="page-10-0"></span>3 メニューバーが表示されていない場合は、右上の「■」をクリックしてメニューを 表示させ、「オプション」を選択し、「メニューバー」をクリックして表示させます。

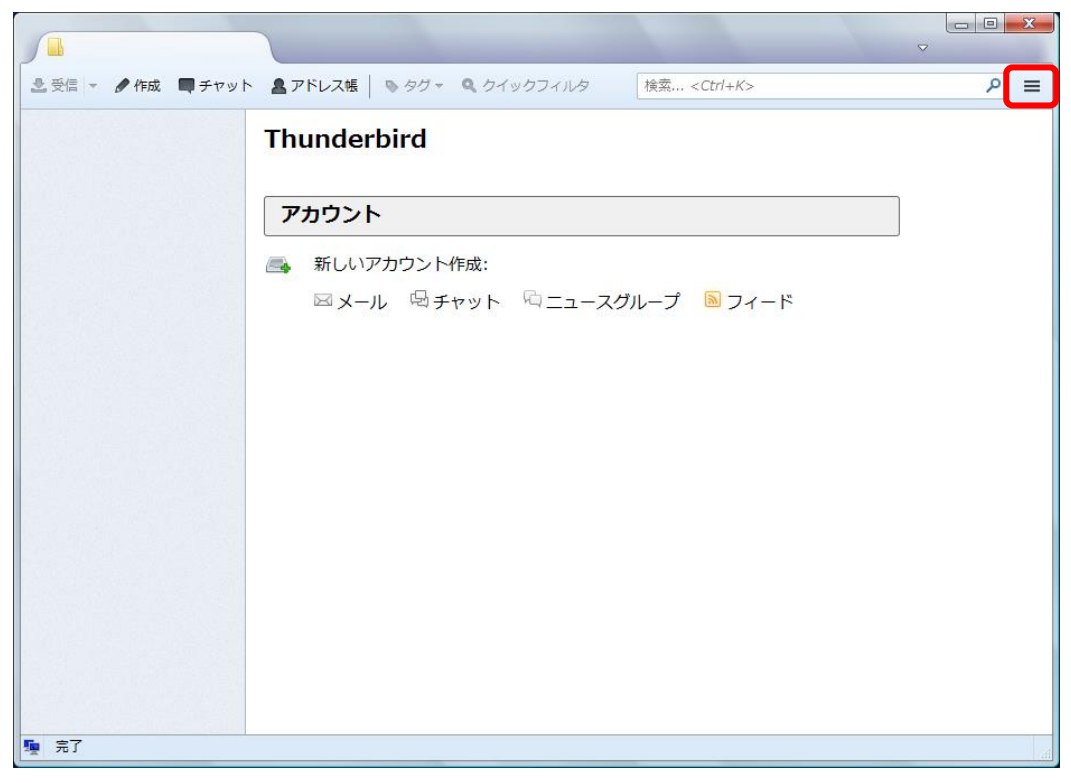

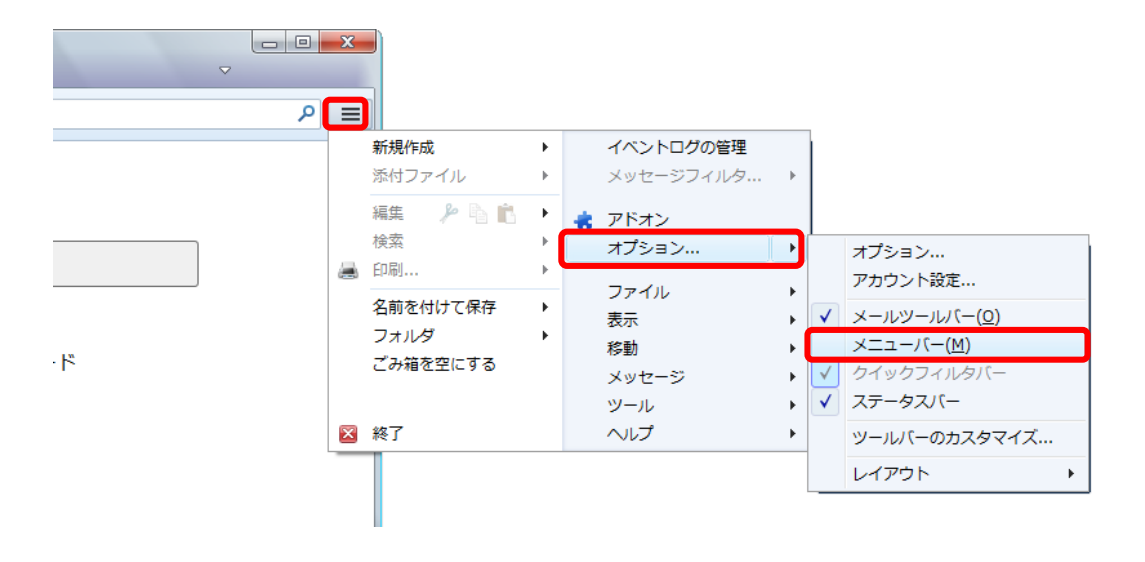

- $\sqrt{2}$ | ファイル(E) 編集(E) 表示(Y) 移動(G) メッセージ(M) ソール(I) ヘルプ(H) アドレス帳(B)  $Ctrl + Shift + B$ 2受信 - ●作成 ■チャット ▲アドレス帳 |  $\frac{1}{2}$  $\boxed{9}$  = 保存したファイル(L)  $Ctrl + J$ アドオン(A) **Thunderb** イベントログの管理(V) チャット状態(C)  $\ddot{\phantom{1}}$ チヤットに参加(I)... アカウント メッセージフィルタ(E)... フォルダにフィルタを適用(R) △ 新しいアナ メッセージにフィルタを適用(<u>U)</u> ⊠メール  $z - \kappa$ 迷惑メールフィルタを実行(C) 迷惑メールとマークされたメールを削除(D) 設定とデータのインポート(M)... エラーコンソール(E)  $Ctrl + Shift + 1$ リモートデバッグを許可(G) 最近の履歴を消去(H).. アカウント設定(S)... <mark>オプション(0)...</mark> 霍 完了
- ④ メニューの「ツール」をクリックし、「アカウント設定」を選択します。

⑤ 「アカウント設定」ウィンドウが表示されますので、左下の「アカウント操作」をク リックし、「メールアカウントを追加」を選択します。

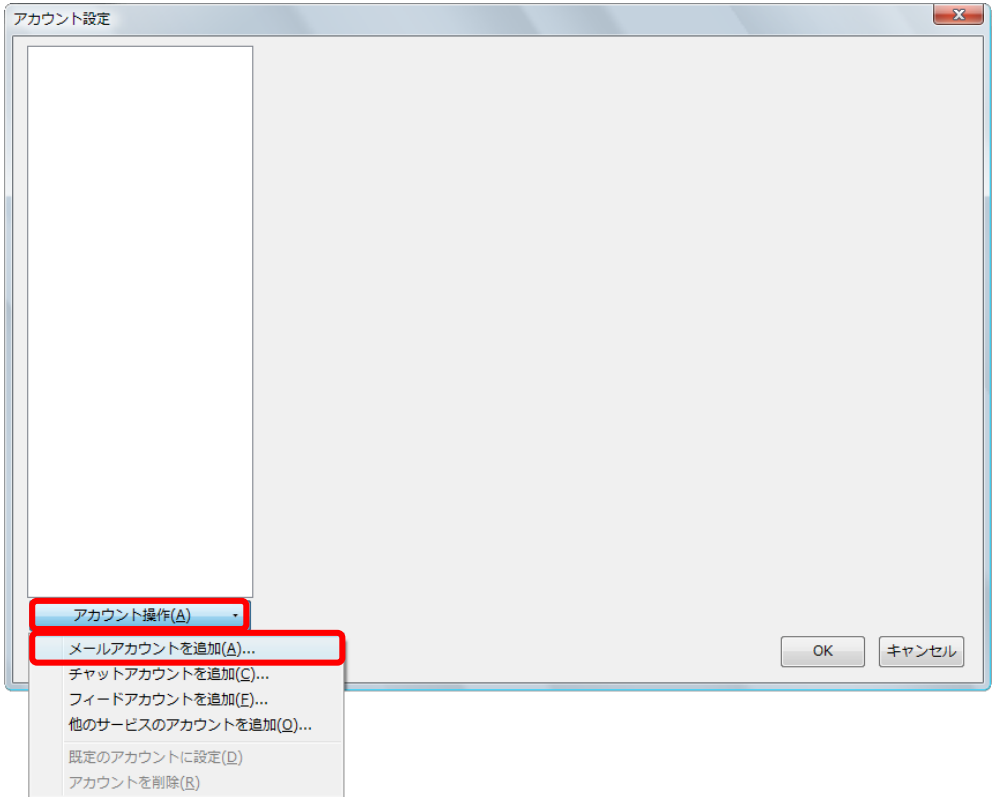

⑥ 「メールアカウント設定」ウィンドウが表示されますので、「あなたのお名前」欄に 「差出人として表示する名前」を入力します。

「メールアドレス」を入力します。

「パスワード」欄に「メールのパスワード」(統合認証のパスワードとは異なります) を入力します。「パスワードを記憶する」にチェックを入れます。

「続ける」ボタンをクリックします。

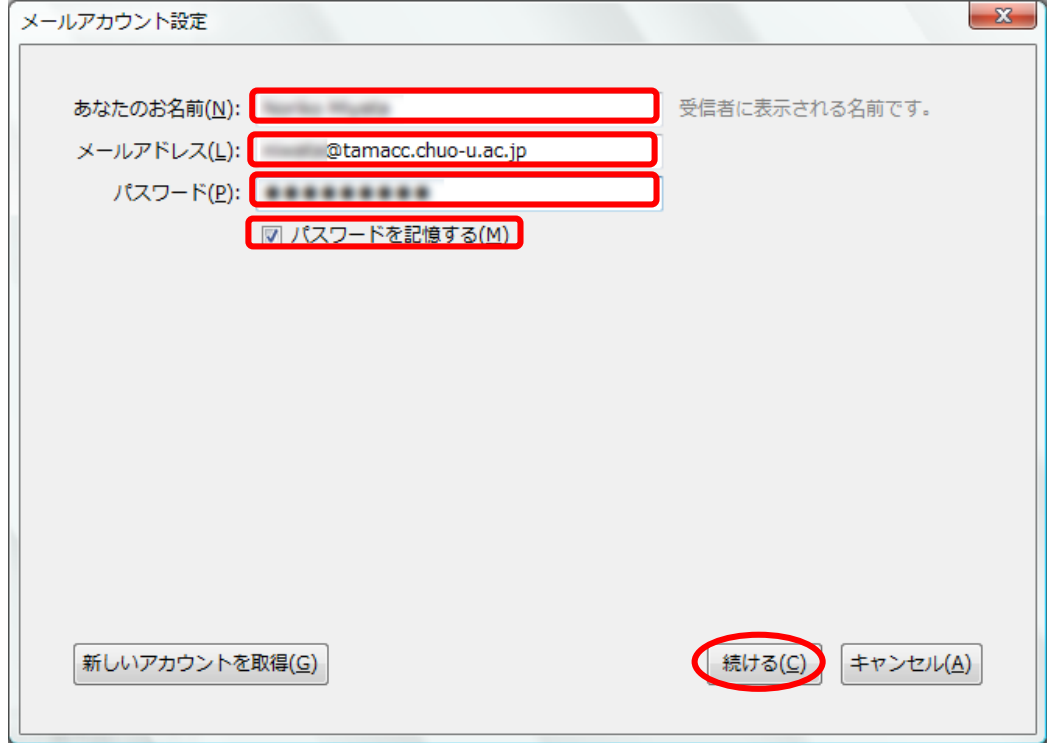

 $\mathbb{R}$   $\mathbb{R}$ 

⑦ Thunderbird が自動的に推測されるメールサーバ情報を検索しますが、検索に失敗 しますので、以下のように修正します。

「受信メールサーバ」で「IMAP」を選択します。

受信サーバの「サーバのホスト名」欄に「usagi.tamacc.chuo-u.ac.jp」と入力します。

受信サーバの「ポート番号」で「993」を選択します。

- 受信サーバの「SSL」が「SSL/TLS」となっていることを確認します。
- 受信サーバの「認証方式」で「通常のパスワード認証」を選択します。

送信サーバの「サーバのホスト名」欄に「usagi.tamacc.chuo-u.ac.jp」と入力します。

- 送信サーバの「ポート番号」で「465」を選択します。
- 送信サーバの「SSL」が「SSL/TLS」となっていることを確認します。
- 送信サーバの「認証方式」で「通常のパスワード認証」を選択します。

「ユーザ名」欄に「ログイン名(メールアドレスの@より左部分)」を入力します。

「再テスト」ボタンをクリックします。

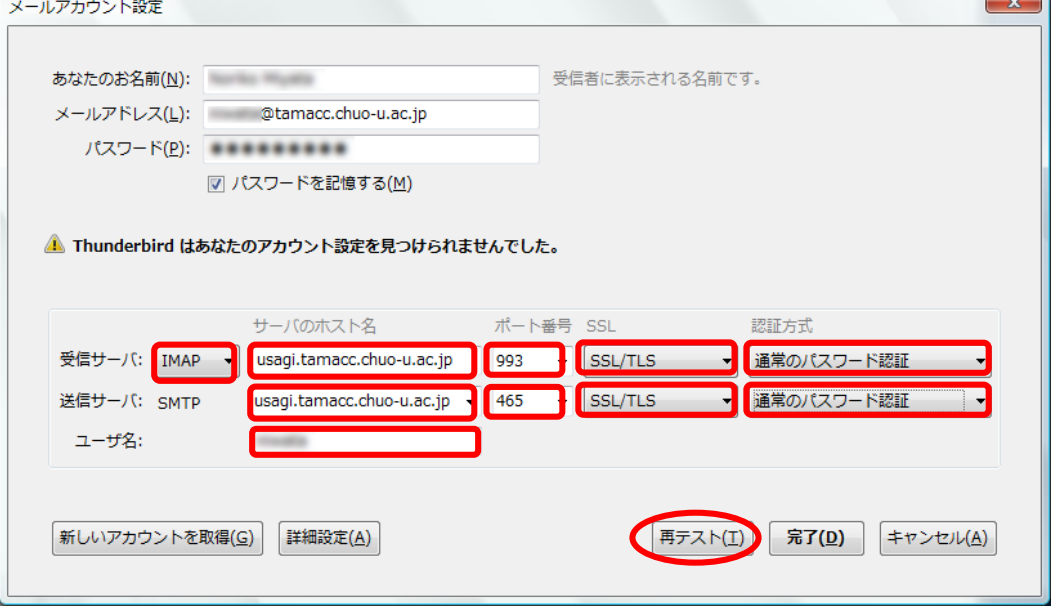

⑧ 「次のアカウント設定が、指定されたサーバを調べることにより見つかりました。」 と表示されていればテストは正常に完了しています。

「完了」ボタンをクリックします。

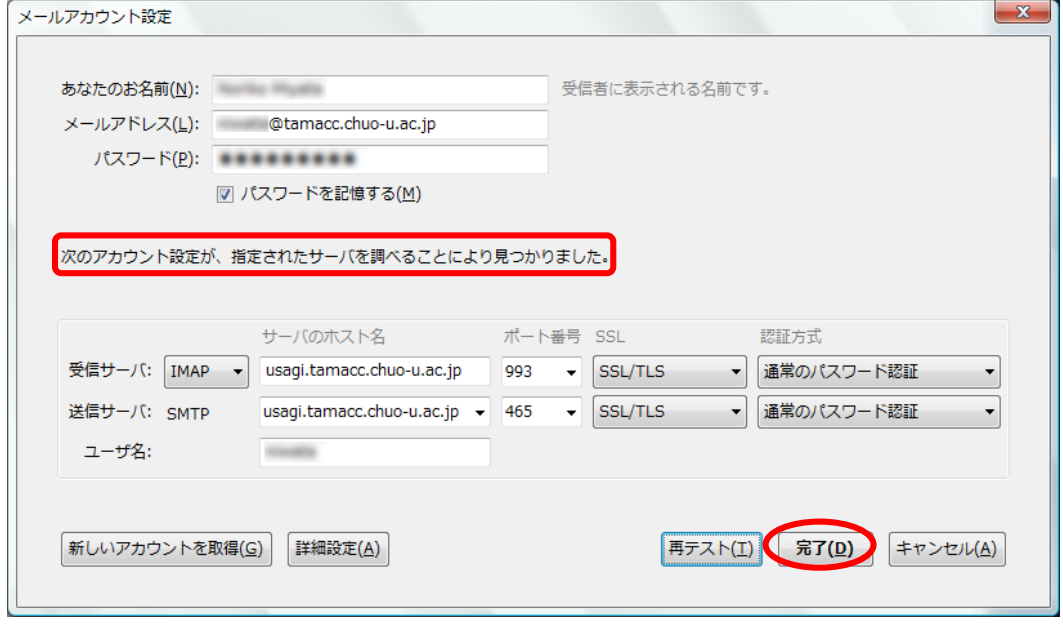

※送信に失敗する場合は、<<br>補足:メール送信ができない場合の設定>を ご覧ください。

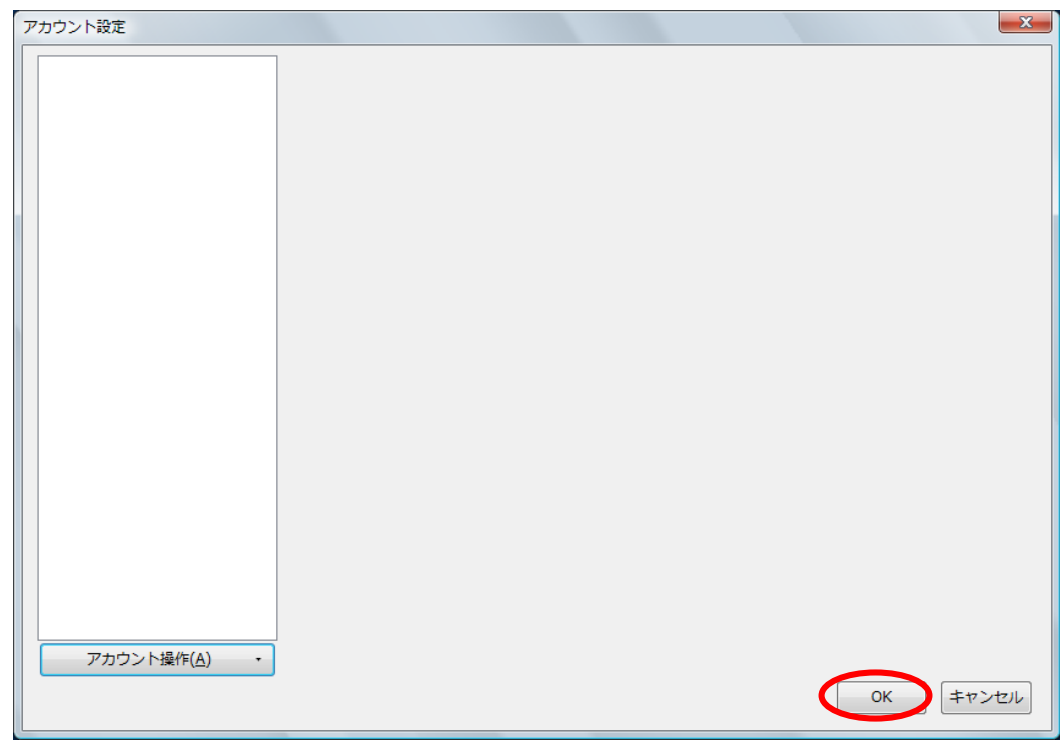

「アカウント設定」ウィンドウで「OK」ボタンをクリックします。

メニューの「ツール」をクリックし、「アカウント設定」を選択します。

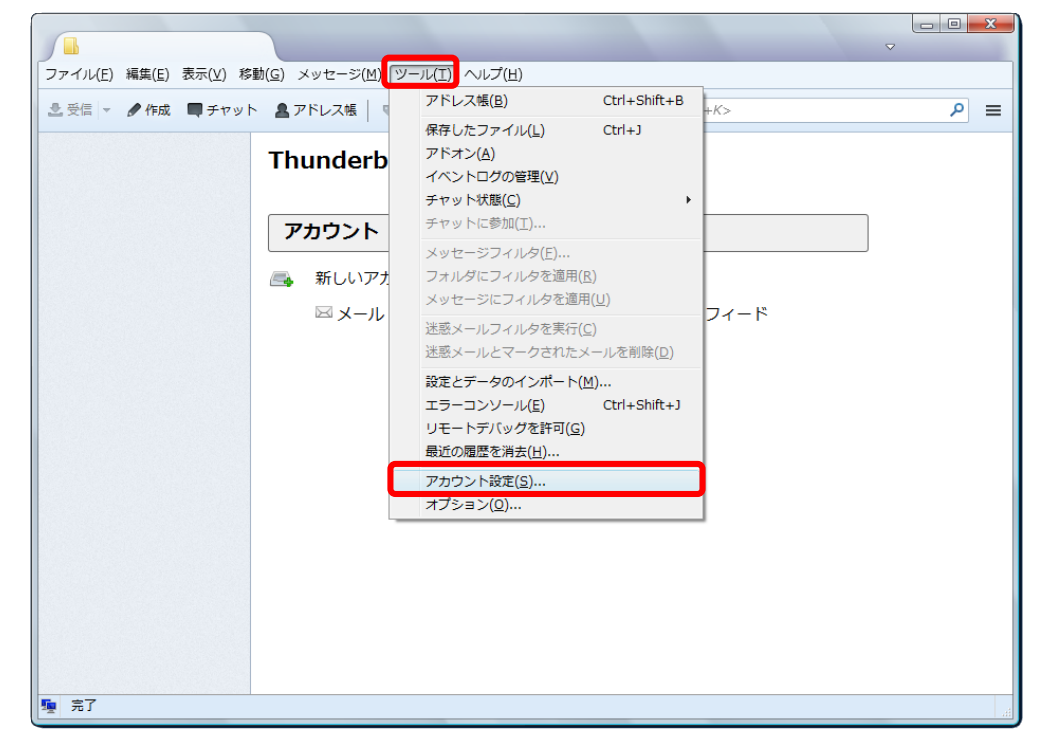

⑪ 「アカウント設定」ウィンドウが表示されますので、左側のメニューから設定を変更 したいアカウントの下にある「送信控えと特別なフォルダ」をクリックします。

「メッセージ送信時に自動的にコピーを作成する」にチェックが入っていることを 確認します。

「その他のフォルダを指定する」を選択し、「アカウントの Sent フォルダ」と表示 されていることを確認します。「OK」ボタンをクリックします。

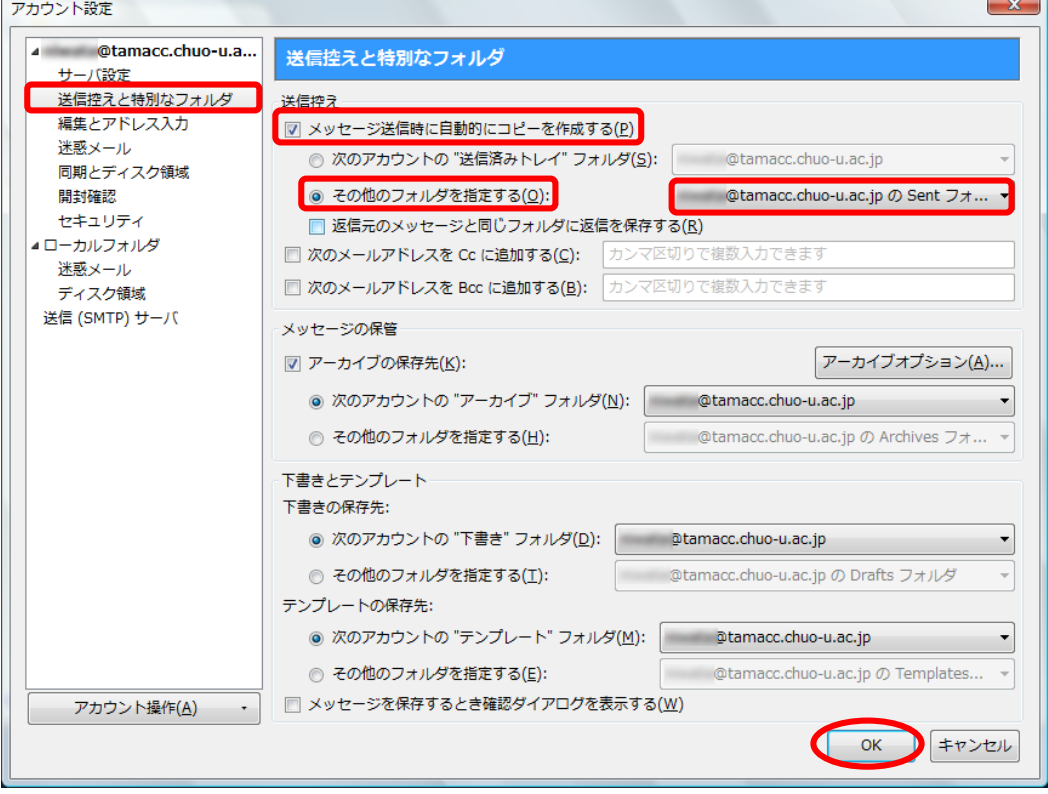

「アカウントの Sent フォルダ」と表示されていない場合は、「アカウント」を選択 し、「送信済みトレイ」を選択します。

 $\sim$  11

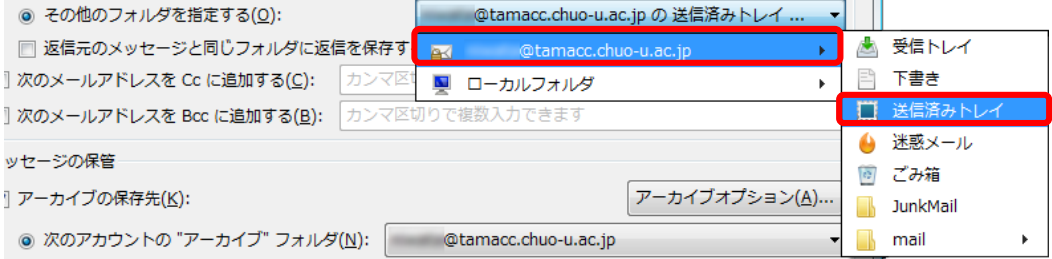

「OK」ボタンをクリックします。

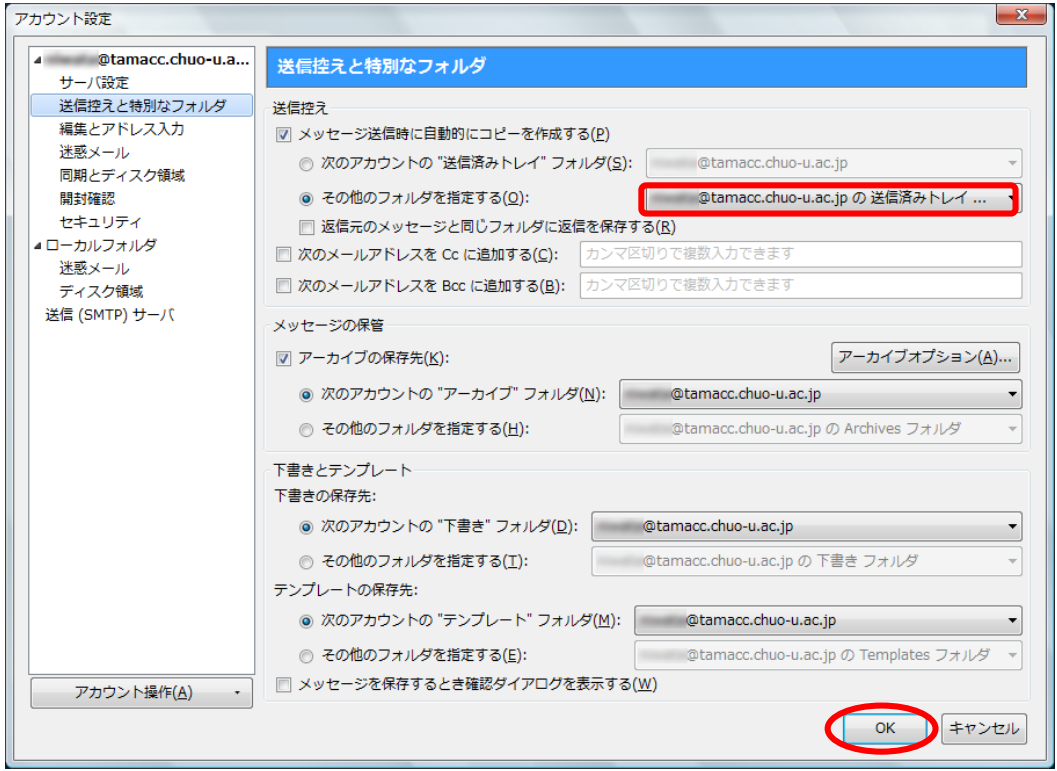

※上記の設定を行うことにより、Thunderbird からの送受信を Active!mail と 同じフォルダで管理することが可能になります。

ゴミ箱や迷惑メールも同じフォルダとするには、次ページ以降の手順を行って ください。

<ゴミ箱を同じフォルダにする方法>

「アカウント設定」ウィンドウにて、左側のメニューから設定を変更したいアカウン トの下にある「サーバ設定」をクリックします。

メッセージを削除する時:「次のフォルダに移動する」が選択されていることを確認 し、「Trash」と表示されていることを確認します。「OK」ボタンをクリックします。

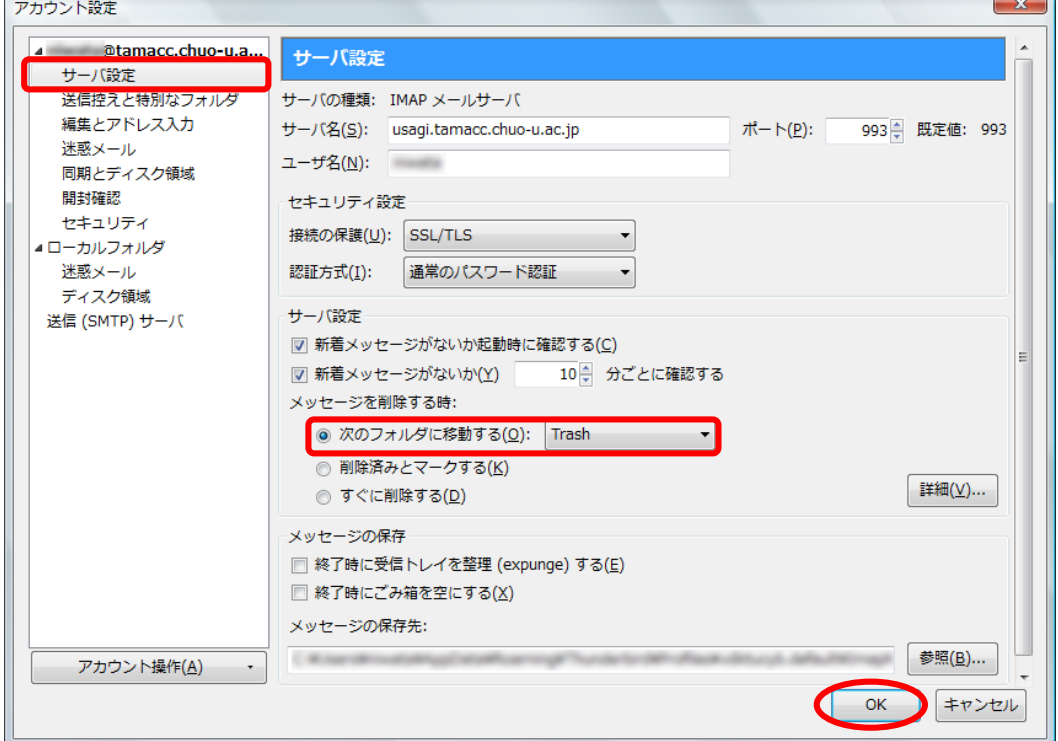

※「Trash」と表示されていない場合は、次ページをご覧ください。

「Trash」と表示されていない場合は、「ごみ箱」を選択し、「OK」ボタンをクリック します。

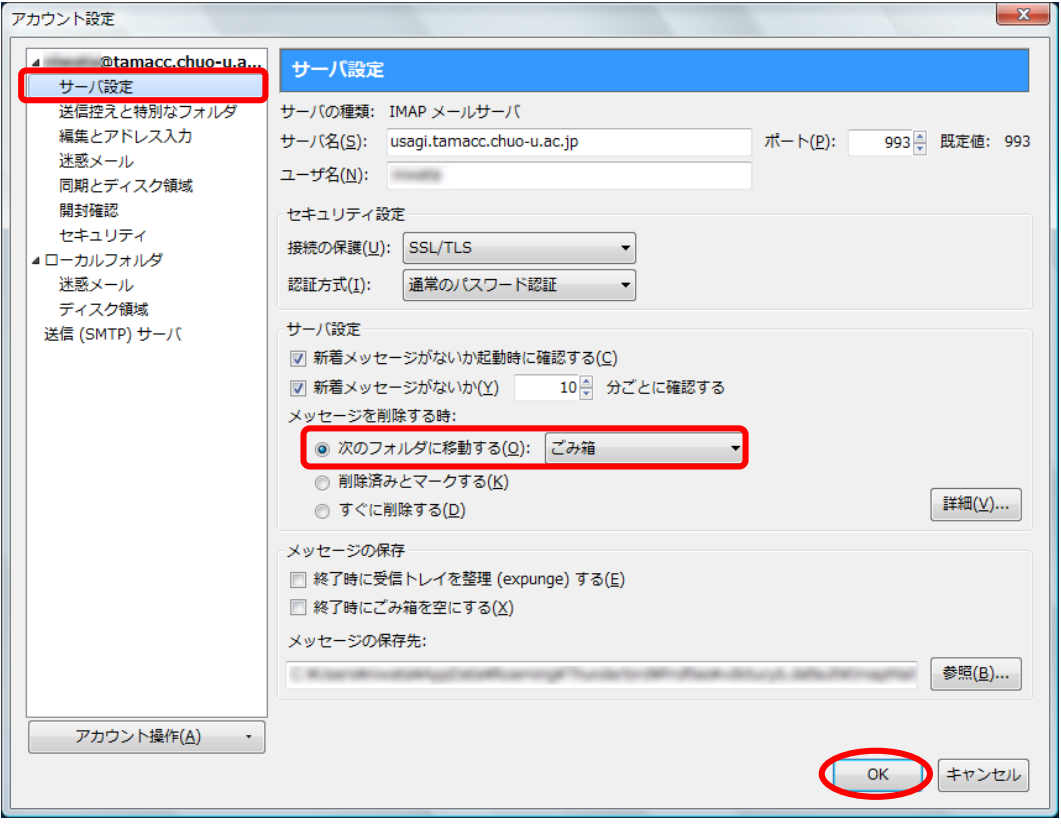

<迷惑メールを同じフォルダに保存する方法>

「アカウント設定」ウィンドウにて、左側のメニューから設定を変更したいアカウン トの下にある「迷惑メール」をクリックします。

「迷惑メールと判断された受信メッセージを次のフォルダに移動する」にチェック を入れます。

「その他のフォルダを指定する」を選択し、「アカウント」を選択し、「JunkMail」 を選択します。「OK」ボタンをクリックします。

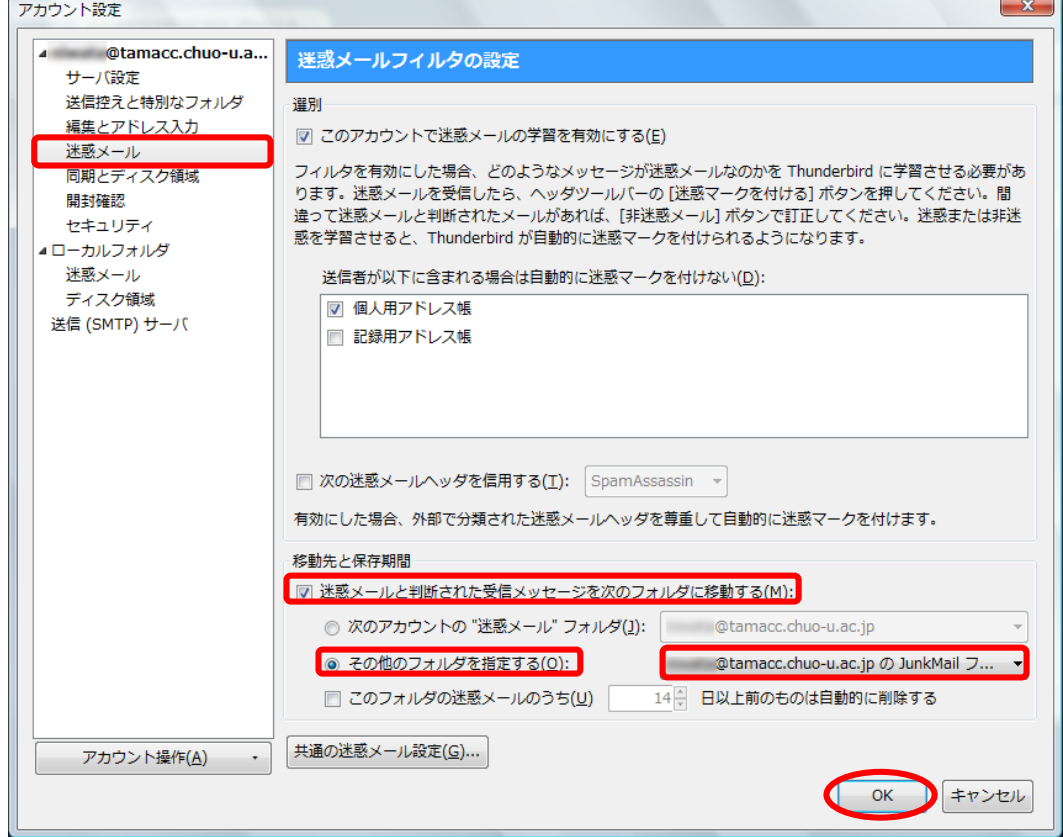

※ 文字化けや添付ファイルが表示されないなどのトラブルを防ぐために、新規作成時の メッセージ形式を「テキスト」とすることをお勧めします。 新規作成時のメッセージ形式を「テキスト」とする方法は、以下をご覧ください。 5. 新規作成時のメッセージ形式を「テキスト」にする

<span id="page-21-0"></span><補足:メール送信ができない場合の設定>

## ※⑦の設定でメール送信ができない場合は、以下の設定に変更してください。 「受信メールサーバ」で「POP3」を選択します。 受信サーバの「サーバのホスト名」欄に「usagi.tamacc.chuo-u.ac.jp」と 入力します。 受信サーバの「ポート番号」で「993」を選択します。 受信サーバの「SSL」が「SSL/TLS」となっていることを確認します。

受信サーバの「認証方式」で「通常のパスワード認証」を選択します。

送信サーバの「サーバのホスト名」欄に「usagi.tamacc.chuo-u.ac.jp」と 入力します。

- 送信サーバの「ポート番号」で「587」を選択します。
- 送信サーバの「SSL」で「STARTTLS」を選択します。

送信サーバの「認証方式」で「通常のパスワード認証」を選択します。

「アカウント名」欄に「ログイン名(メールアドレスの@より左部分)」を 入力します。

「再テスト」ボタンをクリックします。

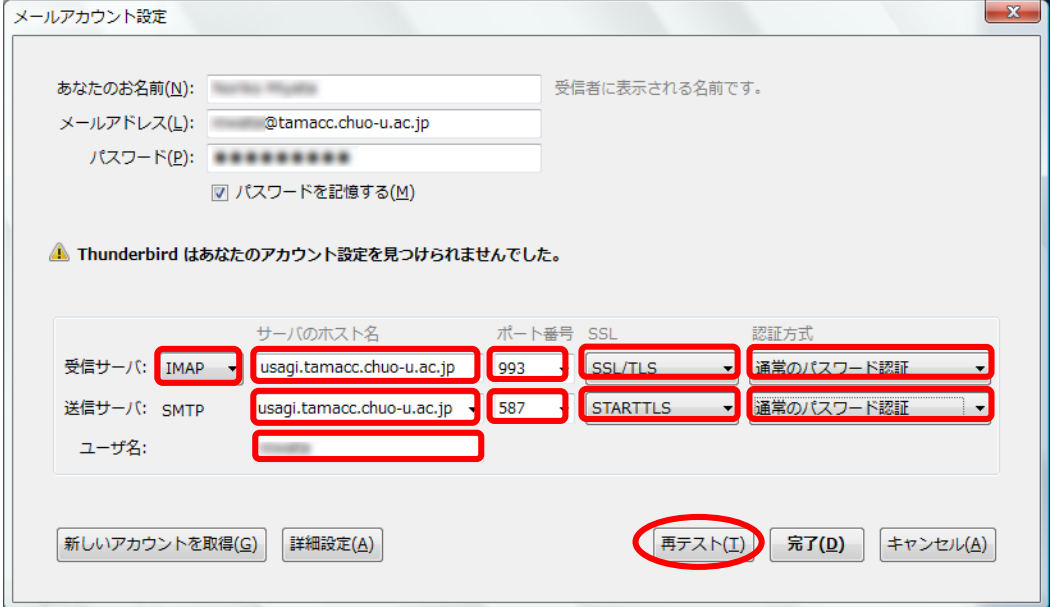

<span id="page-22-0"></span>3. メールサーバにメールを残す

メールソフトの受信プロトコルとして POP3S を設定していて、Active!mail や スマートフォン/タブレットのアプリも使用するなど IMAPS とも併用する場合は、 メールサーバにメールを残すように設定してください。

注意:POP3S で設定している場合のみ設定可能です。

- ① Thunderbird を起動します。
- ② メニューの「ツール」をクリックし、「アカウント設定」を選択します。

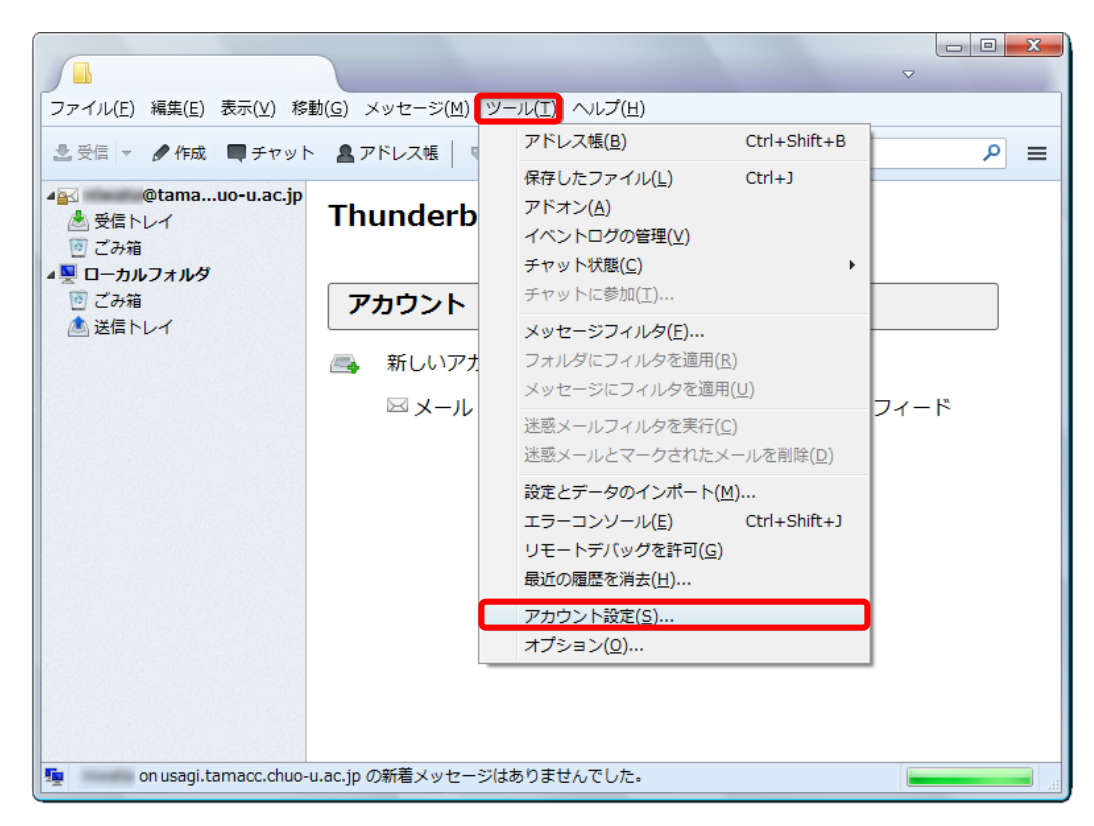

③ 「アカウント設定」ウィンドウが表示されますので、左側のメニューから設定を変 更したいアカウントの下にある「サーバ設定」をクリックします。

「ダウンロード後もサーバにメッセージを残す」にチェックをいれます。

「ダウンロードしてから~日以上経過したメッセージは削除する」にもチェックを 入れ、サーバ上に残しておく期間を入力します。「OK」ボタンをクリックします。  $-111$ 

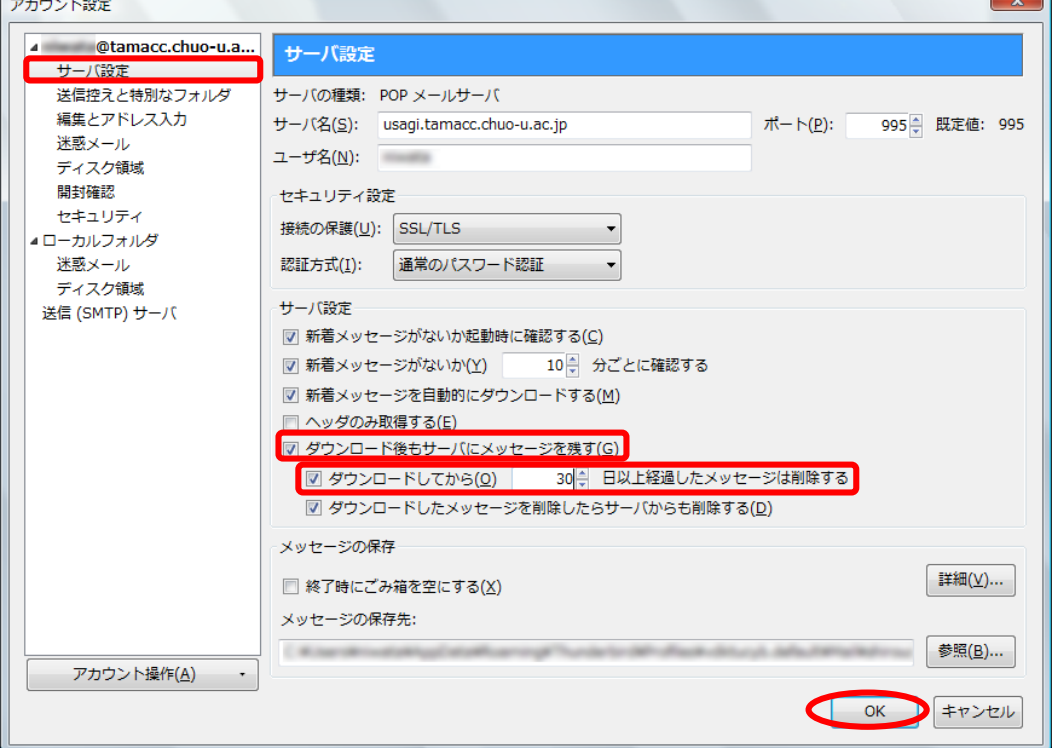

<span id="page-24-0"></span>4. 「送信済メールボックス(送信箱)」に保存されるメールを共通にする メールソフトの受信プロトコルとして POP3S を設定していて、Active!mail や スマートフォン/タブレットのアプリも使用するなど IMAPS とも併用する場合で、 送信済みメールをサーバ側/メールソフト側の両方に保存したいときには、 以下の設定を行ってください。

※注意※

アカウントを作成した直後の場合、「送信済みトレイ」が存在しません。 以下の作業を行う前に、メールを作成して送受信テストを行い、「送信済みトレイ」を 作成してください。

- ① Thunderbird を起動します。
- ② メニューの「ツール」をクリックし、「アカウント設定」を選択します。

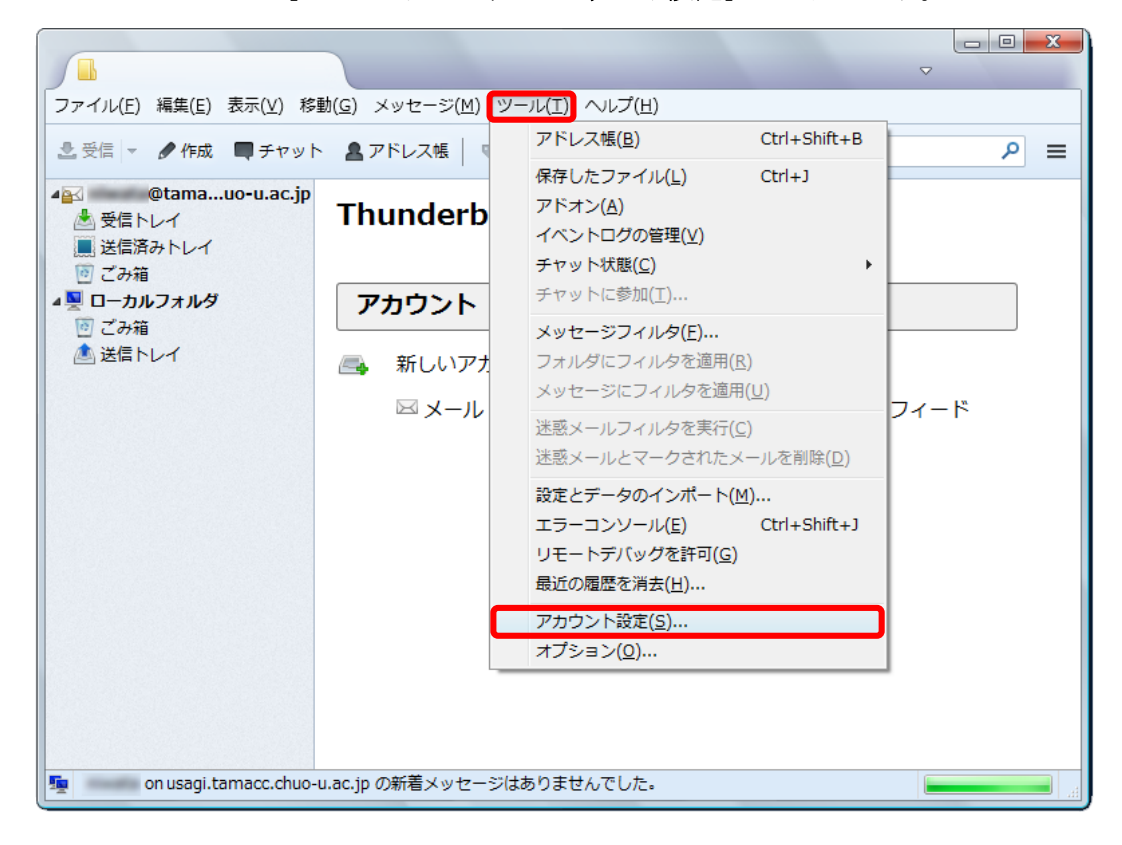

③ 「アカウント設定」ウィンドウが表示されますので、左側のメニューから設定を変 更したいアカウントの下にある「送信控えと特別なフォルダ」をクリックします。 「メッセージ送信時に自動的にコピーを作成する」のチェックをはずします。 「次のメールアドレスを Bcc に追加する」にチェックを入れ、「ご自分のメールア ドレス」を入力します。「OK」ボタンをクリックします。

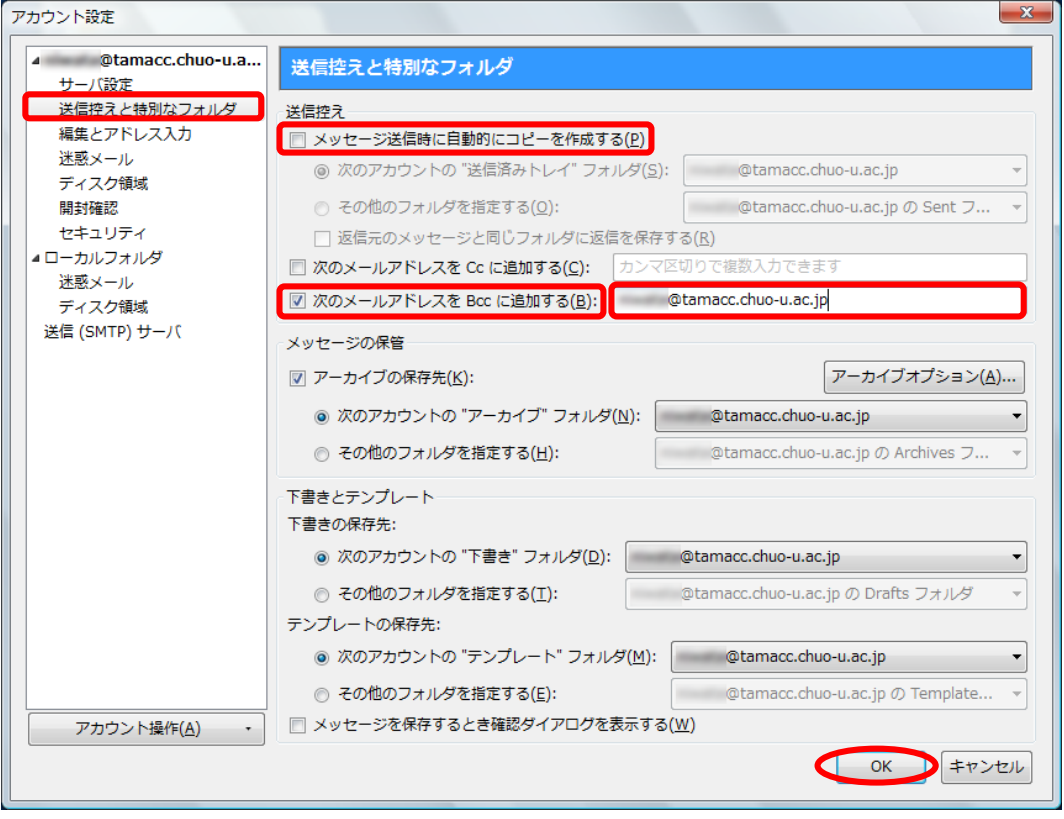

※上記の設定を行うことにより、メール作成時、Bcc 欄にご自身のメールアドレス が自動的に入力されます。

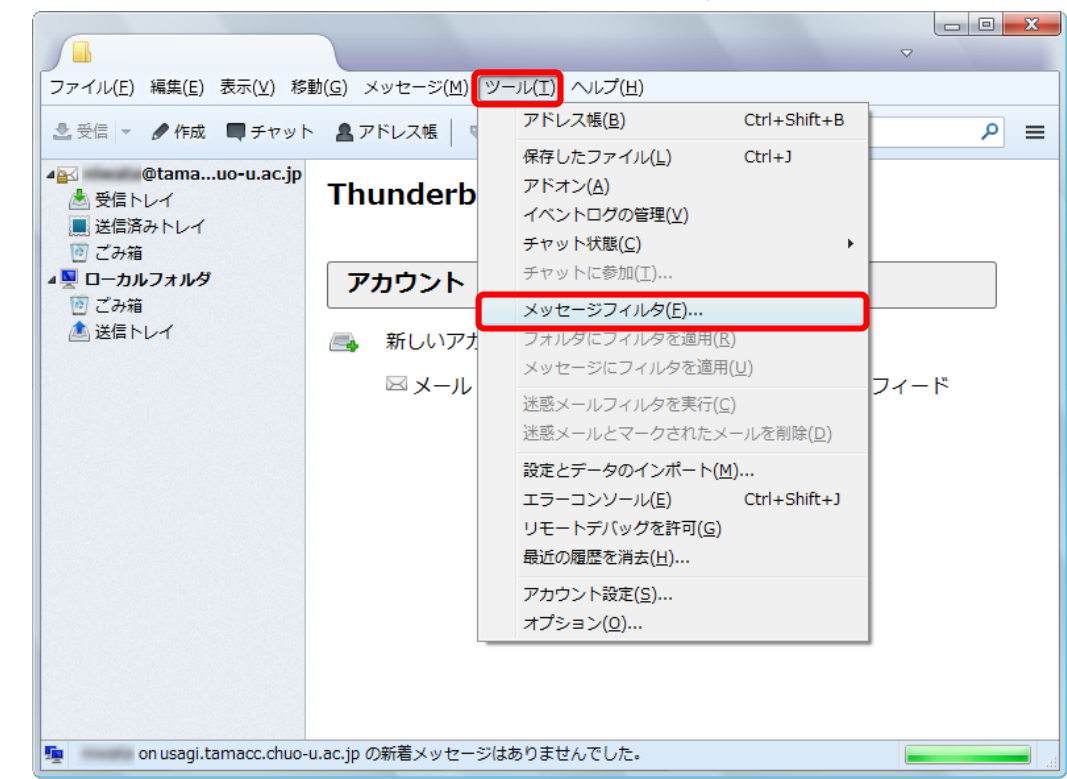

④ メニューの「ツール」をクリックし、「メッセージフィルタ」を選択します。

⑤ 「メッセージフィルタ」ウィンドウが表示されますので、「新規」ボタンをクリック します。

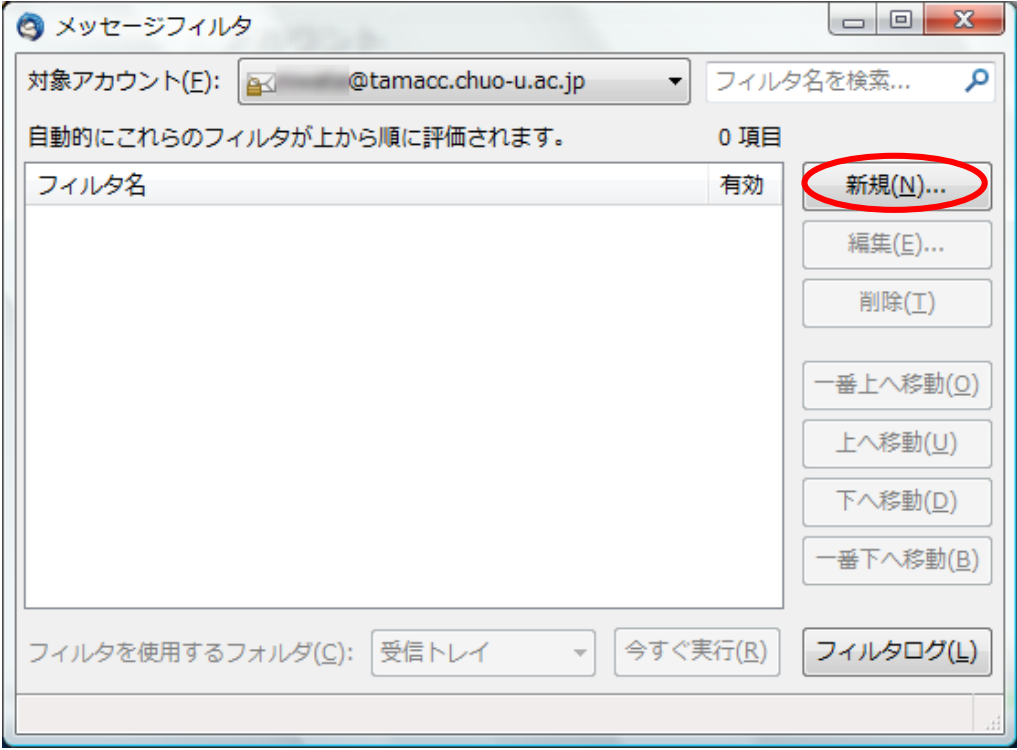

⑥ 「フィルタ名」欄に任意の説明を入力します。(例:「送信済みメール」) 「すべての条件に一致」を選択します。「差出人」を選択します。 「に次を含む」を選択します。「ご自分のメールアドレス」を入力します。 「メッセージを移動する」を選択します。「ご自分のメールアカウントの送信済みト レイ」を選択します。「OK」ボタンをクリックします。

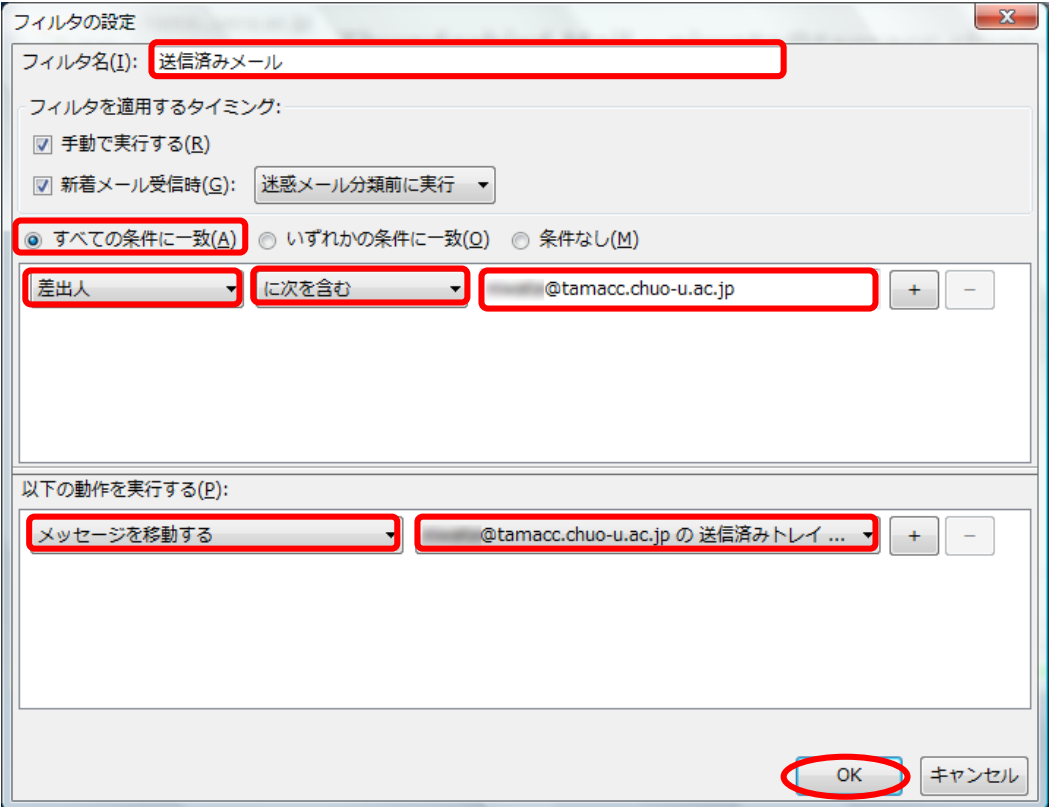

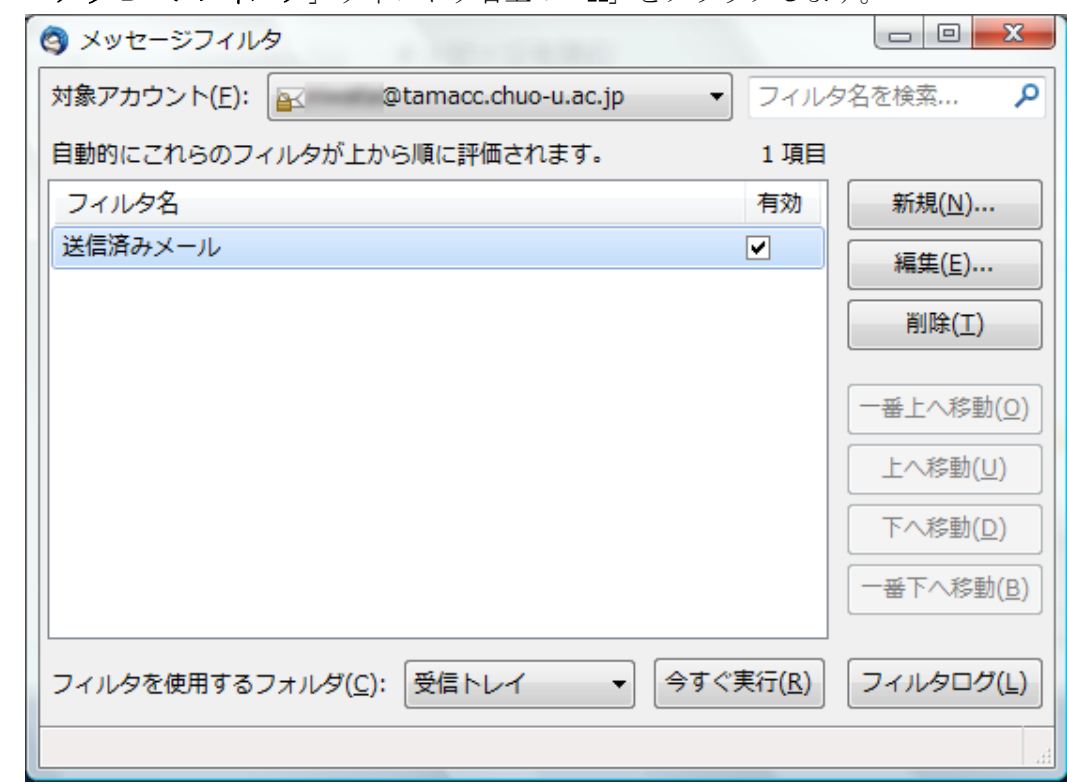

⑦ 「メッセージフィルタ」ウィンドウ右上の「X」をクリックします。

※上記の設定を行うことにより、Bcc でご自身に送信されたメールが 「送信済み」メールボックスに自動的に移動します。

<span id="page-29-0"></span>5. 新規作成時のメッセージ形式を「テキスト」にする

新規作成時のメッセージ形式を「テキスト」にするには、以下の設定を行ってください。

- ① Thunderbird を起動します。
- ② メニューの「ツール」をクリックし、「アカウント設定」を選択します。

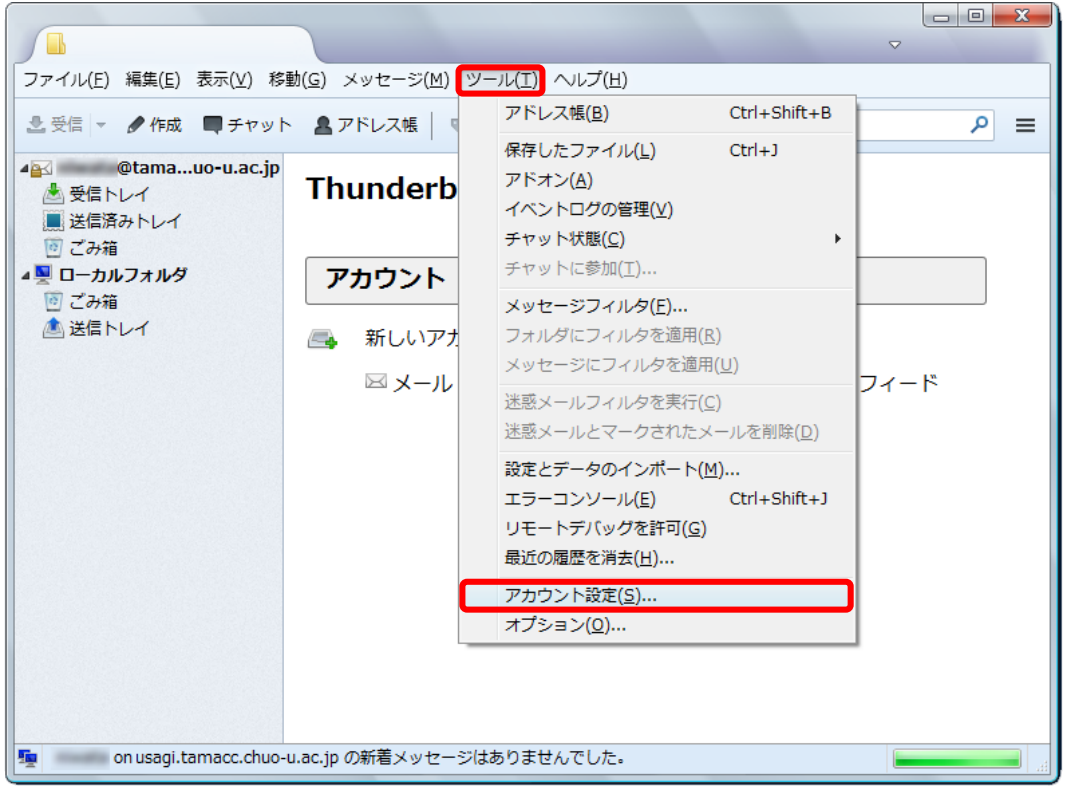

③ 「アカウント設定」ウィンドウが表示されますので、左側のメニューから設定を変 更したいアカウントの下にある「編集とアドレス入力」をクリックします。

「HTML形式でメッセージを編集する」のチェックをはずします。

「OK」ボタンをクリックします。

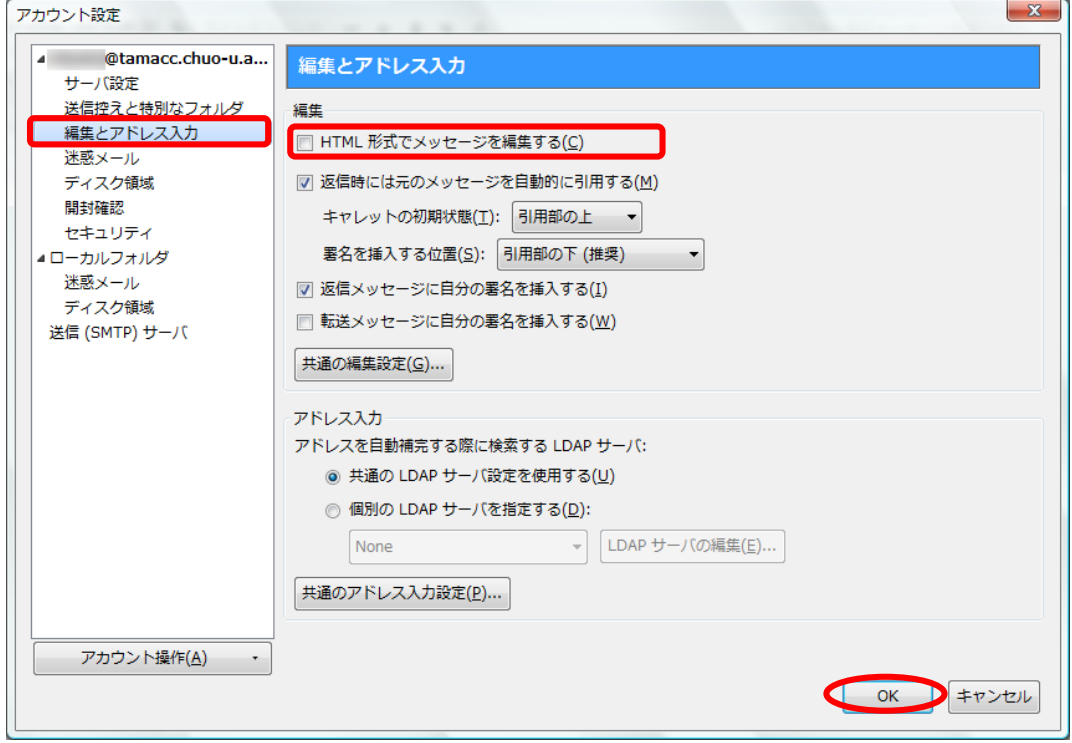

### <span id="page-31-0"></span>6. メール暗号化設定の確認方法

① メニューの「ツール」を選択し、「アカウント設定」をクリックします。

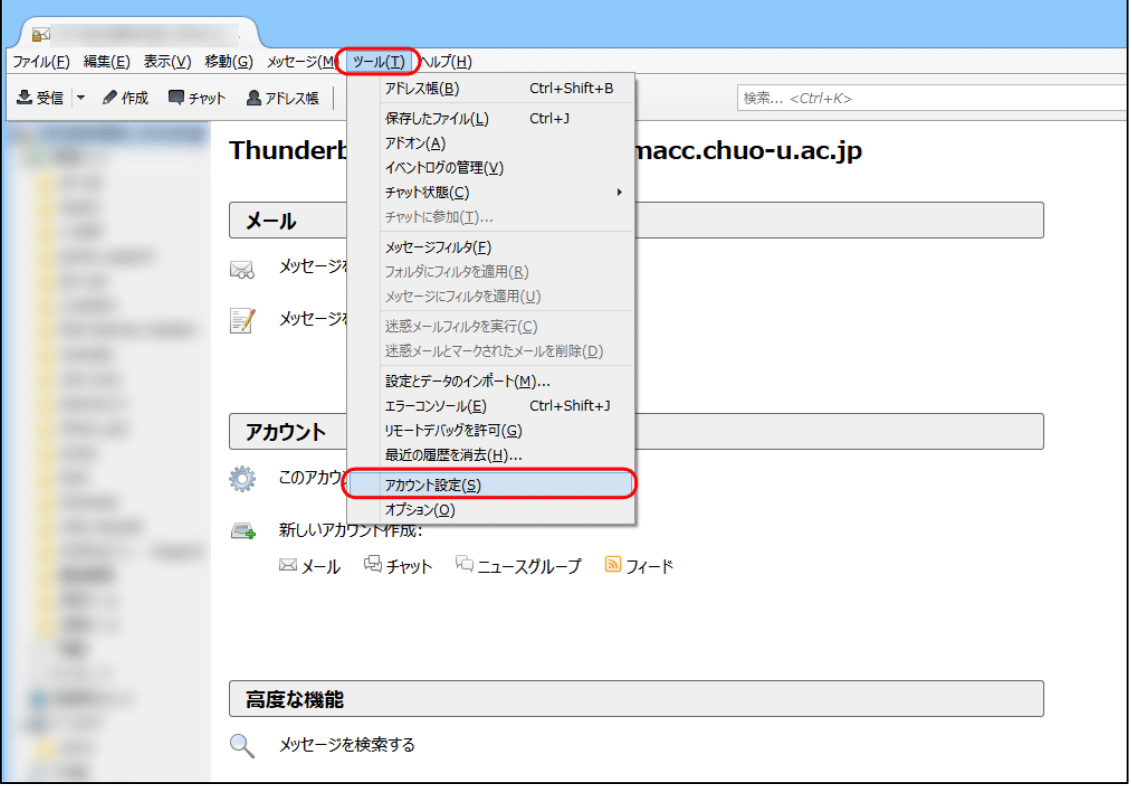

② 「サーバ設定」をクリックし、設定を確認します(画像は一例です)。

※ ポート番号や暗号化接続の種類が下記以外のものに設定されている場合は、必ず 下記の設定に変更してください。

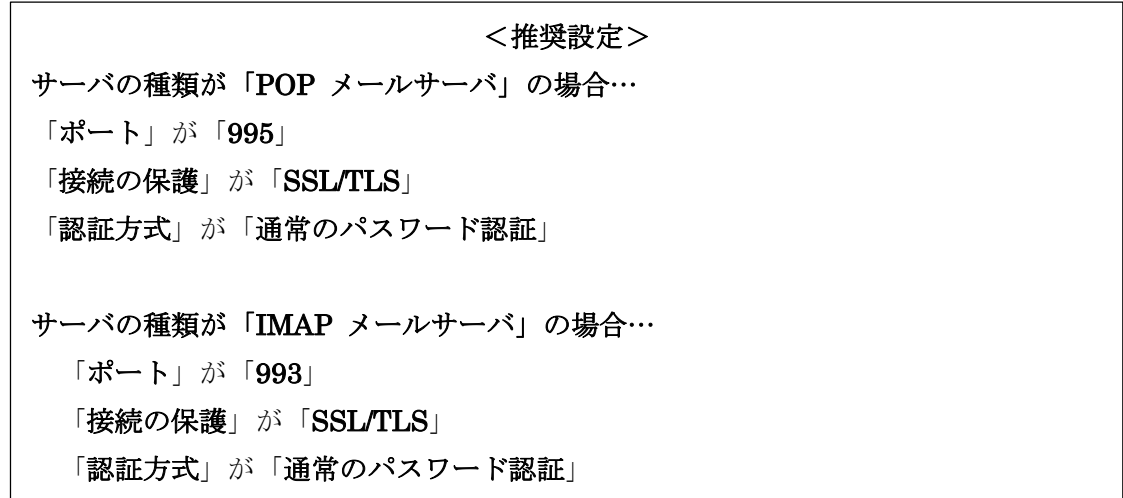

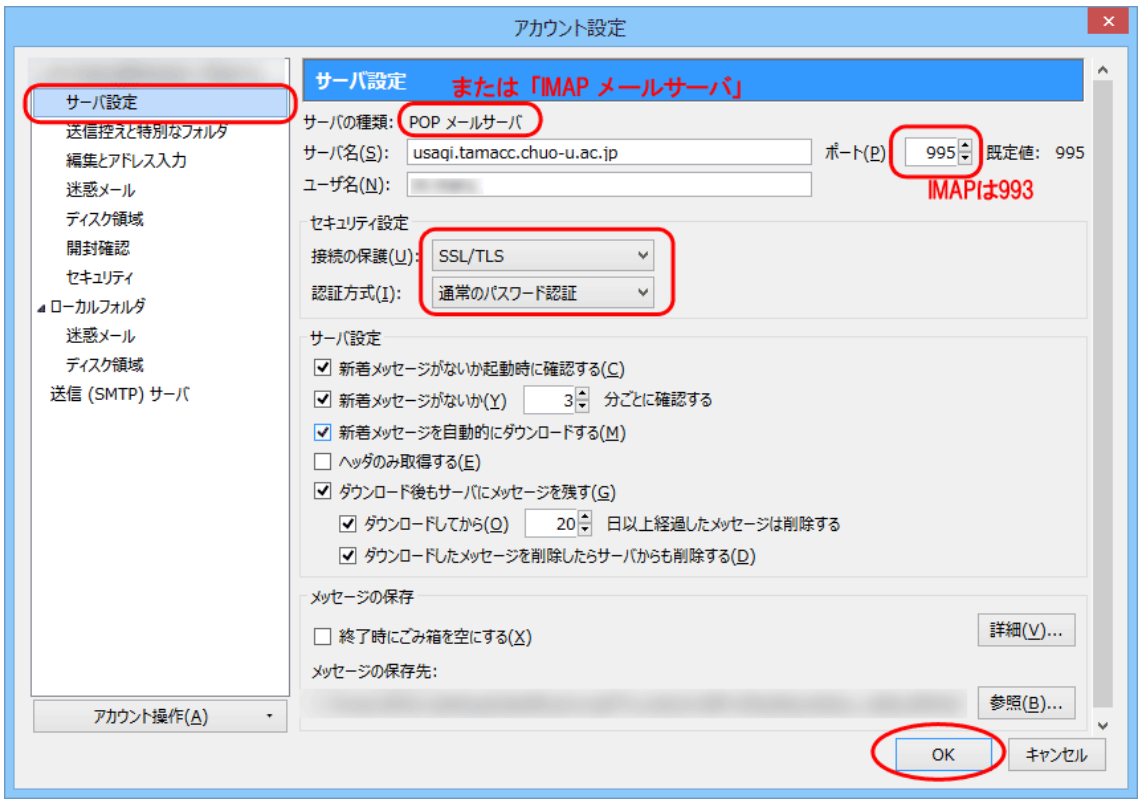

③ 次に、「送信(SMTP)サーバ」を選択し、該当メールの「編集」をクリックします。 ※ アカウントを複数設定されている場合、スクロールさせると、一番下に「送信 (SMTP)サーバ」がございます。

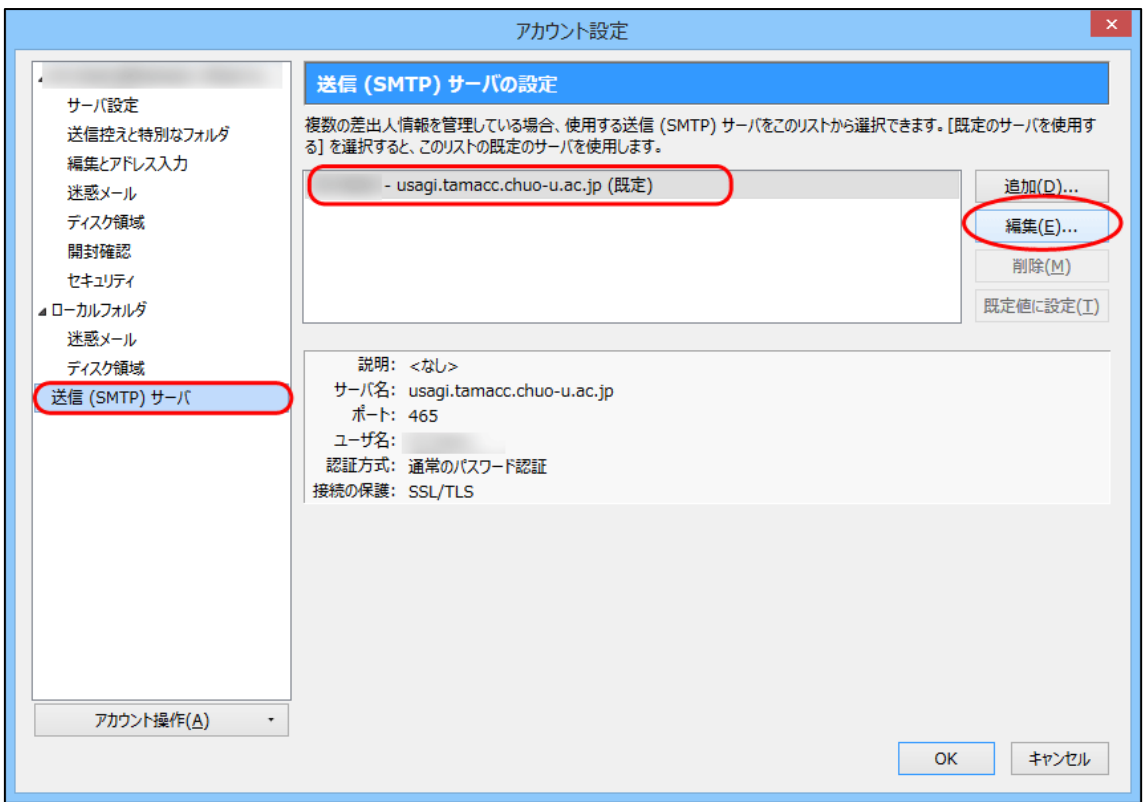

- ④ 送信(SMTP)サーバの設定を確認します(画像は一例です)。
	- ※ ポート番号や暗号化接続の種類が下記以外のものに設定されている場合は、必 ず下記の設定に変更してください。

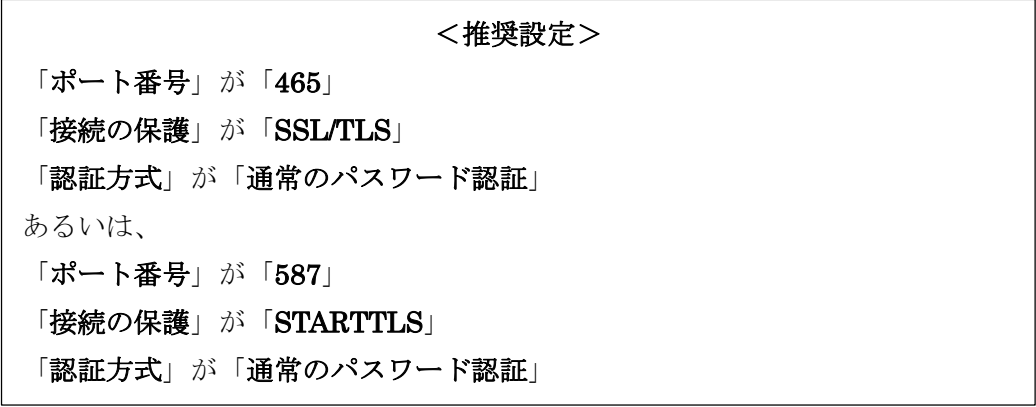

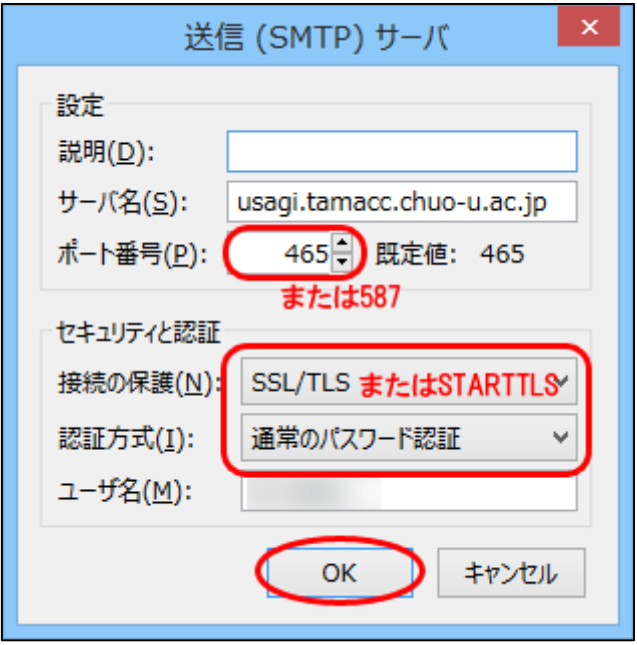

確認完了後「OK」ボタンをクリックします。